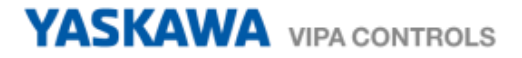

# *How-To-Do*

# **Управление сервоприводом YASKAWA Sigma-5/7 импульсным сигналом Pulse Train от ПЛК серии MICRO**

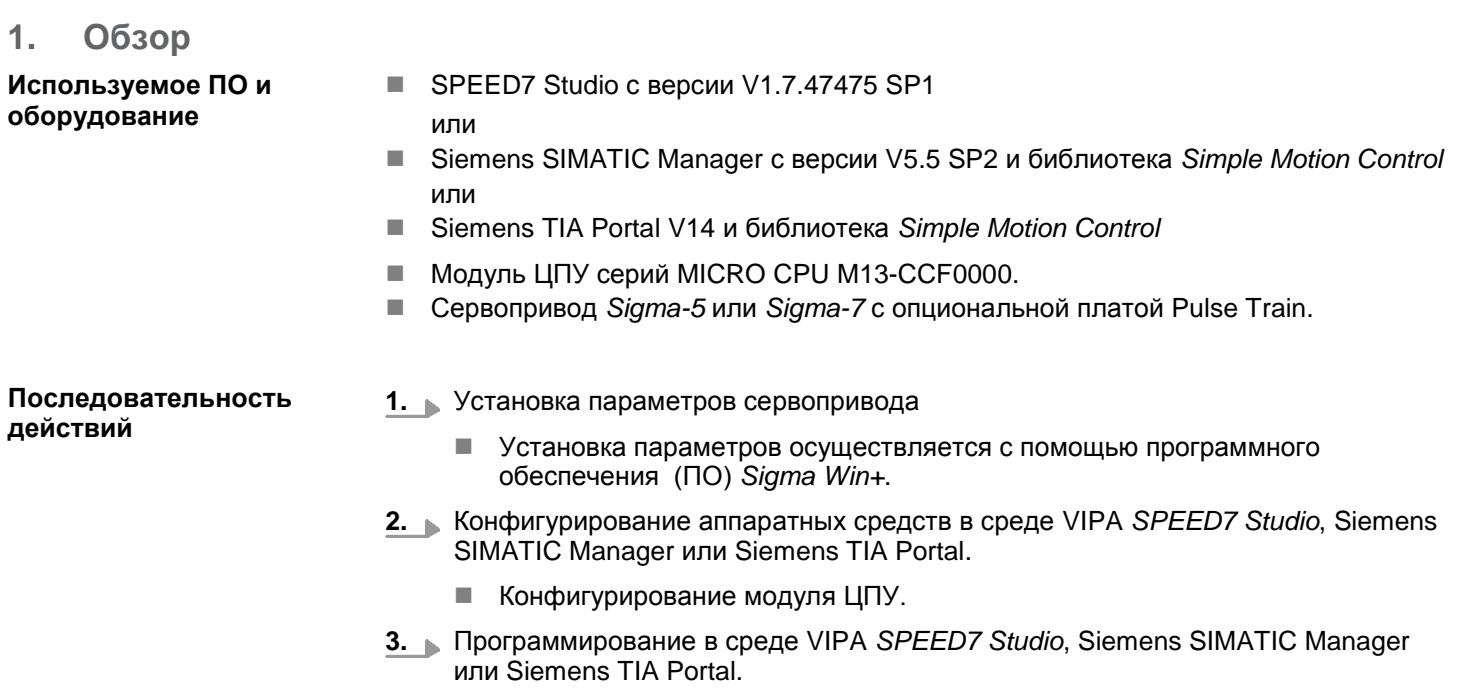

 *Блок VMC\_AxisControl\_PT* для конфигурирования и связи с осью, управляемой с помощью сигнала с ШИМ.

# **2. Установка параметров сервопривода**

# **Биты управления**

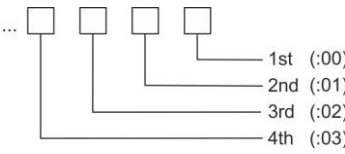

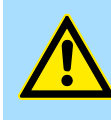

# **ВНИМАНИЕ!**

Перед вводом в эксплуатацию необходимо адаптировать сервопривод применительно к решаемой задаче с помощью программного обеспечения *Sigma Win+*! Дополнительную информацию можно найти в руководстве пользователя для используемого сервопривода.

В следующей таблице приведены все параметры, которые не соответствуют значениям по умолчанию. Эти параметры должны быть заданы с помощью ПО *Sigma Win+* для обеспечения их соответствия библиотеке *Simple Motion Control.*

#### **Sigma-5/7**

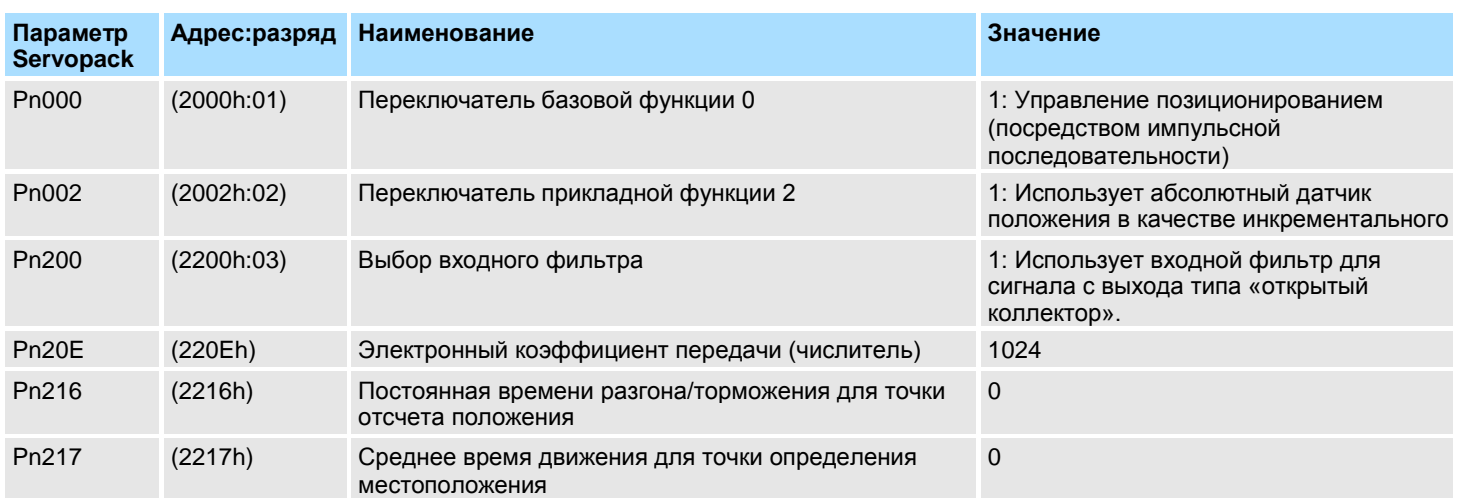

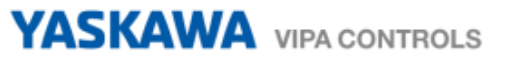

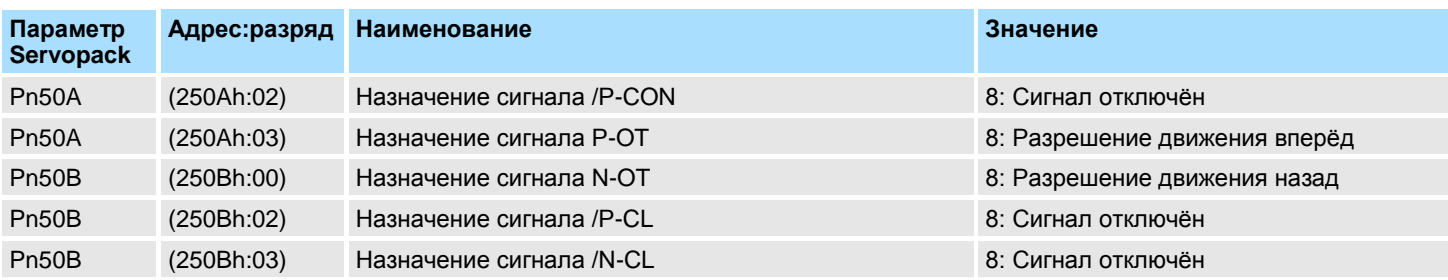

# **3. Подключение**

**Пример применения** На следующем рисунке приведена схема подключения сервопривода Sigma-5 к процессорному модулю MICRO CPU M13 при управлении с помощью импульсной последовательности Pulse Train. В этом примере используется выходной канал 0 модуля ЦПУ (соединитель X2, контакт 8). Для использования выходного канала 1 подключайтесь к контакту 7 соединителя X2.

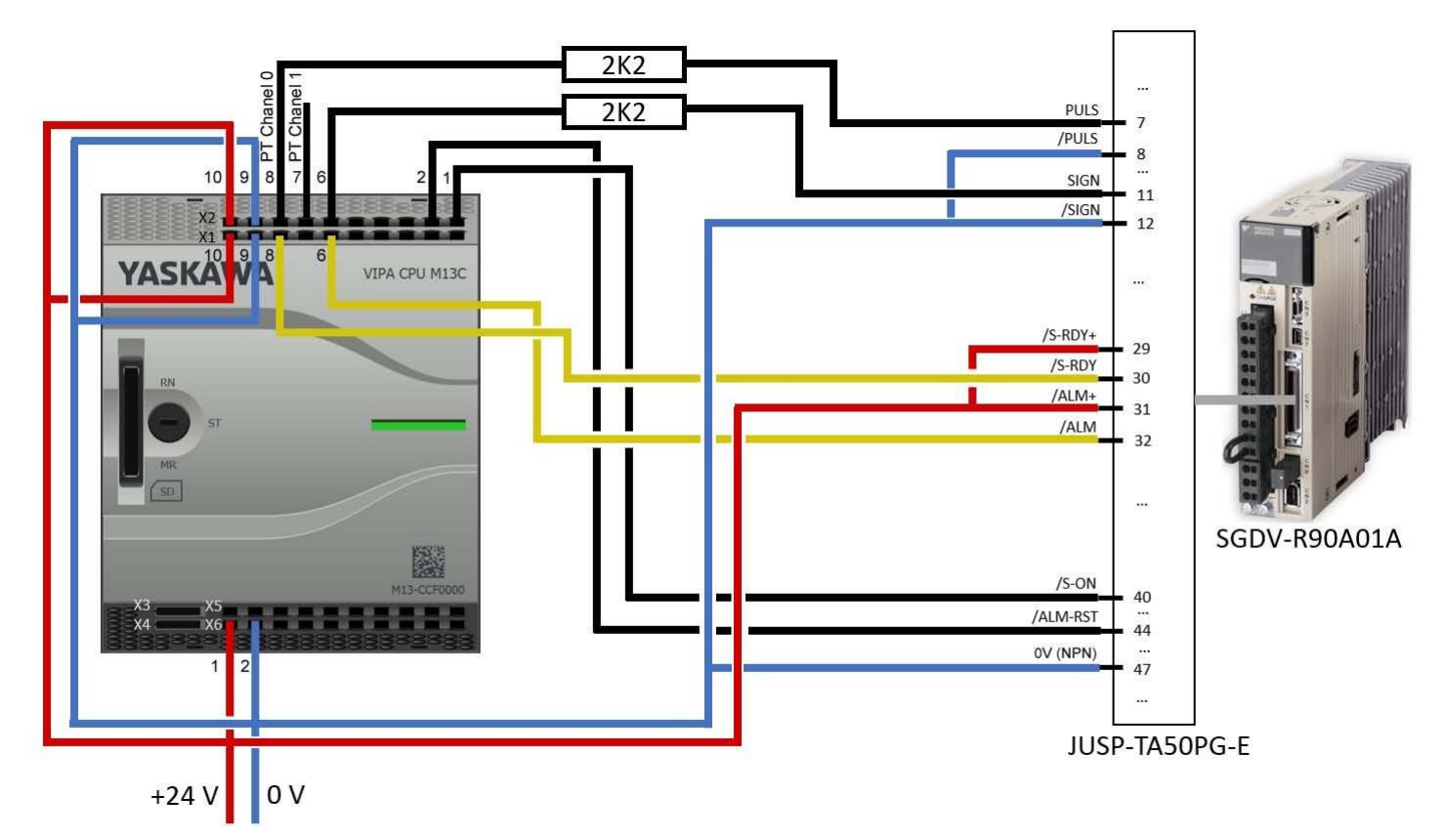

(сист.)

(сист.)

2 0 B

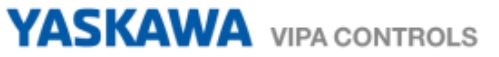

### Подключение

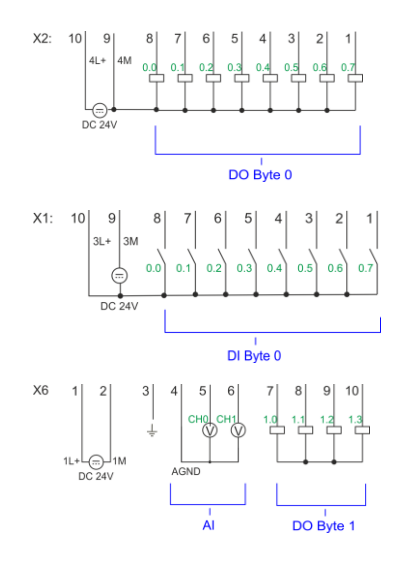

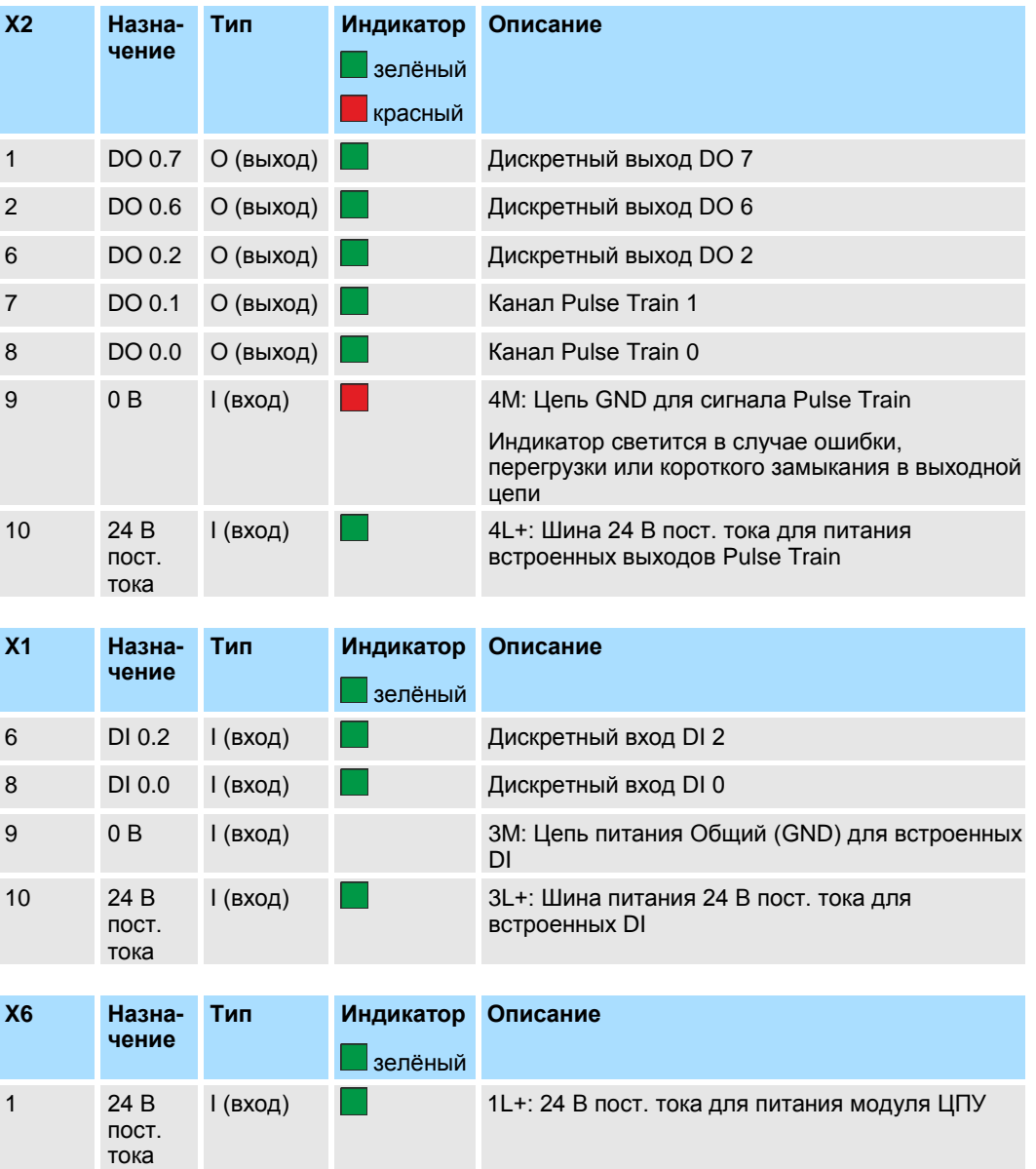

I (вход) 1M: Общий (GND) шины питания модуля ЦПУ

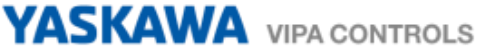

# **4. Использование VIPA** *SPEED7 Studio*

# **4.1 Конфигурирование аппаратных средств**

**Добавление модуля ЦПУ в проект**

Используйте для конфигурирования ПО *SPEED7 Studio* V1.7.47475 SP1 и выше.

При использовании иного канала, чем канал 0, необходимо соответствующим образом откорректировать конфигурацию аппаратных средств и прикладную программу.

**1.** Запустите *SPEED7 Studio*.

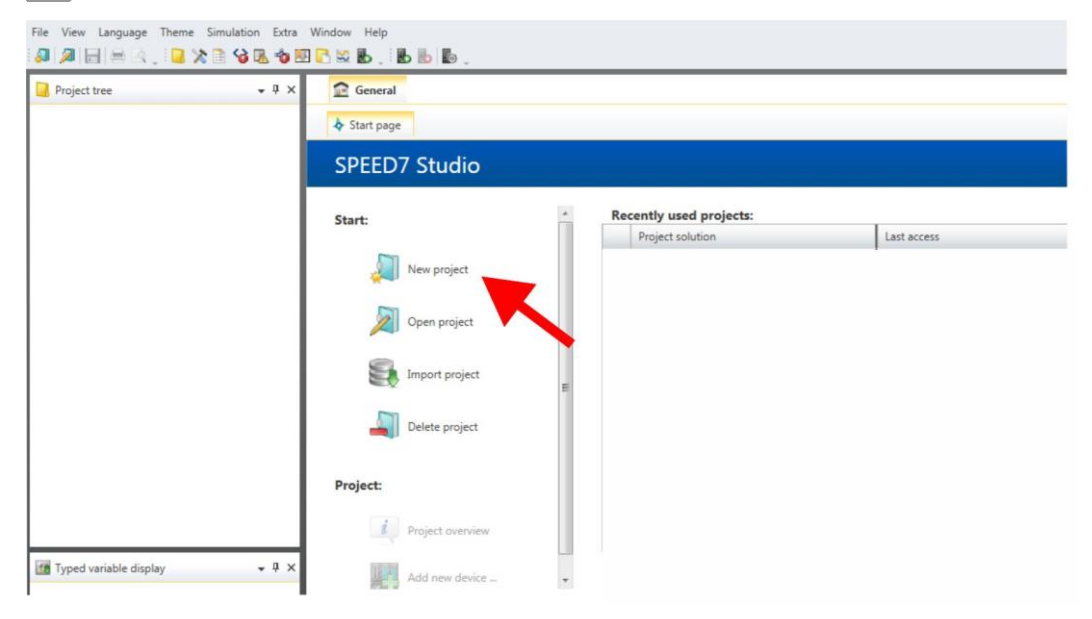

**2.** Создайте новый проект на стартовой странице с помощью команды *'New project'* и задайте ему имя с помощью *'Project name'* .

 $\Rightarrow$  Новый проект создается и отображается в окне *'Devices and networking'*.

- Project tree EE SLIO\_SMC  $\bullet$ . 图. Add new device 爴
- **3.** Кликните в дереве проекта *Project tree* по *'Add new device ...'* .

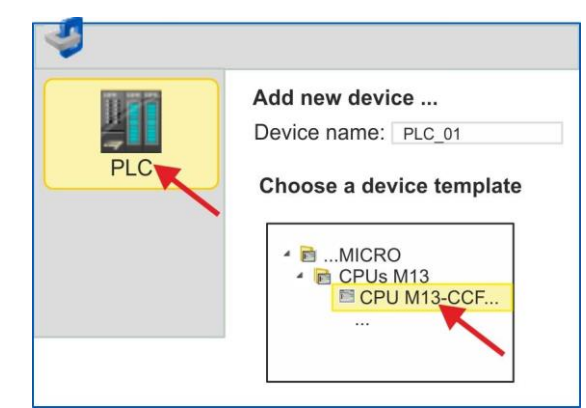

Откроется диалоговое окно выбора устройства.

**4.** Выберите из *'Device templates'* используемый ЦПУ MICRO CPU M13- CCF0000 и кликните по [OK].

 ЦПУ будет добавлен в раздел *'Devices and networking'* и откроется окно *'Device configuration'*.

#### **Конфигурирование порта Ethernet PG/OP**

**1.** Кликните в дереве проекта *Project tree* по *'Devices and networking'* .

Вы получите графическое представление используемого ЦПУ.

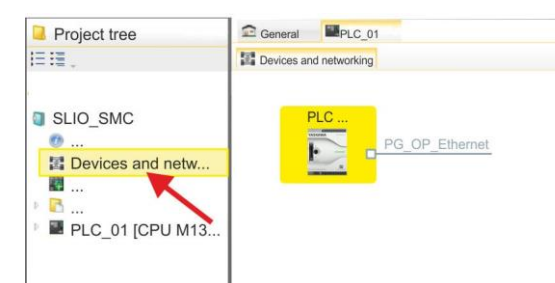

- **2.** Кликните по изображению сети *'PG\_OP\_Ethernet'* .
- **3.** Выберите *'Context menu → Interface properties'*.
	- $\Rightarrow$  Откроется диалоговое окно. В нем необходимо ввести IP-адрес для порта<br>Ethernet PG/OP. Предварительно необходимо получить у Предварительно необходимо получить у администратора сети допустимый IP-адрес.
- **4.** Подтвердите нажатием по [OK].
	- Данные IP-адреса сохранятся в проекте и будут отображены в окне *'Local components'* раздела *'Devices and networking'* .

После загрузки проекта в используемый ЦПУ можно получить доступ к устройству через порт Ethernet PG/OP с использованием заданного для него IP-адреса.

**Перевод встроенных каналов в режим Pulse Train**

Для параметрирования встроенных каналов ввода/вывода и настройки технологических функций используются соответствующие субмодули процессорного модуля. Для активации импульсного управления соответствующий выходной канал субмодуля Count должен быть переведен в режим *'Pulse-width modulation'.*

**1.** В менеджере проекта *Project tree* кликните по *'PLC... > Device configuration'* .

- *2.* В окне *'Device configuration'* кликните по *'-X27 Count'* и выберите *'Context menu* **→** *Components properties'*.
	- Откроется диалоговое окно свойств.
- **3.** К примеру, выберите *'channel 0'* и задайте для него режим*'Pulse-width modulation'* из перечня *'Operating mode'*.

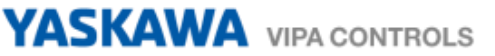

**4.** Для рабочих параметров режима Pulse Train уже заданы базовые исходные значения. Оставьте все значения без изменений.

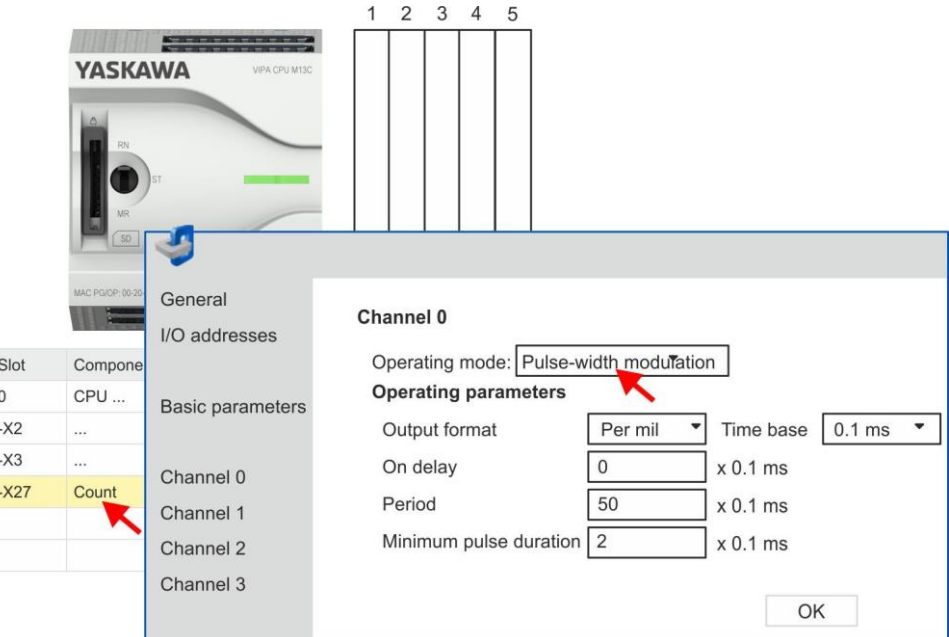

- **5.** Закройте окно, кликнув по [OK].
- **6.** Выполните команду*'Project Compile all'*.

# **4.2 Прикладная программа**

**Копирование блока в проект**

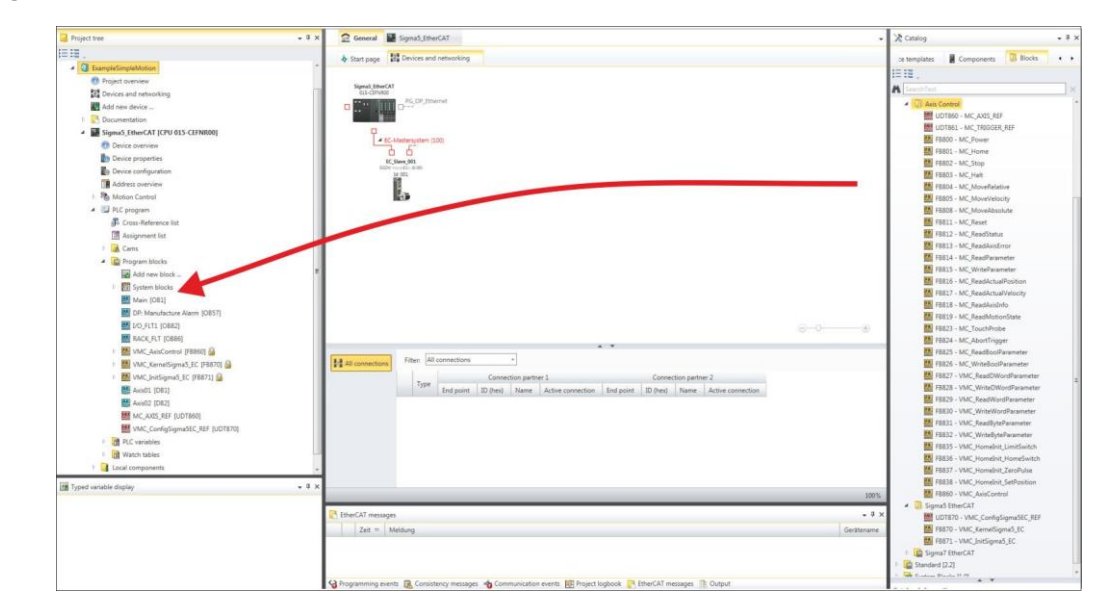

- В закладке *'Catalog'* откройте библиотеку *'Simple Motion Control'* в разделе *'Blocks'* и перетащите следующие блоки в раздел *'Program blocks'* менеджера проекта *Project tree*:
	- Sigma5+7 Pulse Train
		- FB 875 VMC\_AxisControl\_PT *Раздел [7.1 'FB 875 -](#page-19-0) VMC\_AxisControl\_PT - [Axis control via Pulse Train' на стр. 20](#page-19-0)*

# **OB 1**

**Конфигурирование оси** При использовании иного канала, чем канал 0, необходимо соответствующим образом откорректировать конфигурацию аппаратных средств и прикладную программу.

- **1.** Откройте в менеджере проекта *Project tree* используемого ЦПУ *'PLC program'*, *'Programming blocks'* блок OB 1 и задайте в нем вызов блока FB 875 с блоком DB875.
	- В ответ откроется диалоговое окно*'Add instance data block'* .
- **2.** Задайте номер для экземплярного блока данных, если это еще не было сделано, и закройте окно, кликнув по [OK].
	- $\Rightarrow$  В ответ будет создан вызов блока и сформирован список параметров.
- **3.** Задайте следующие параметры для демонстрационного проекта. В частности, обратите особое внимание на два коэффициента преобразования *FactorPosition* и *FactorVelocity*:

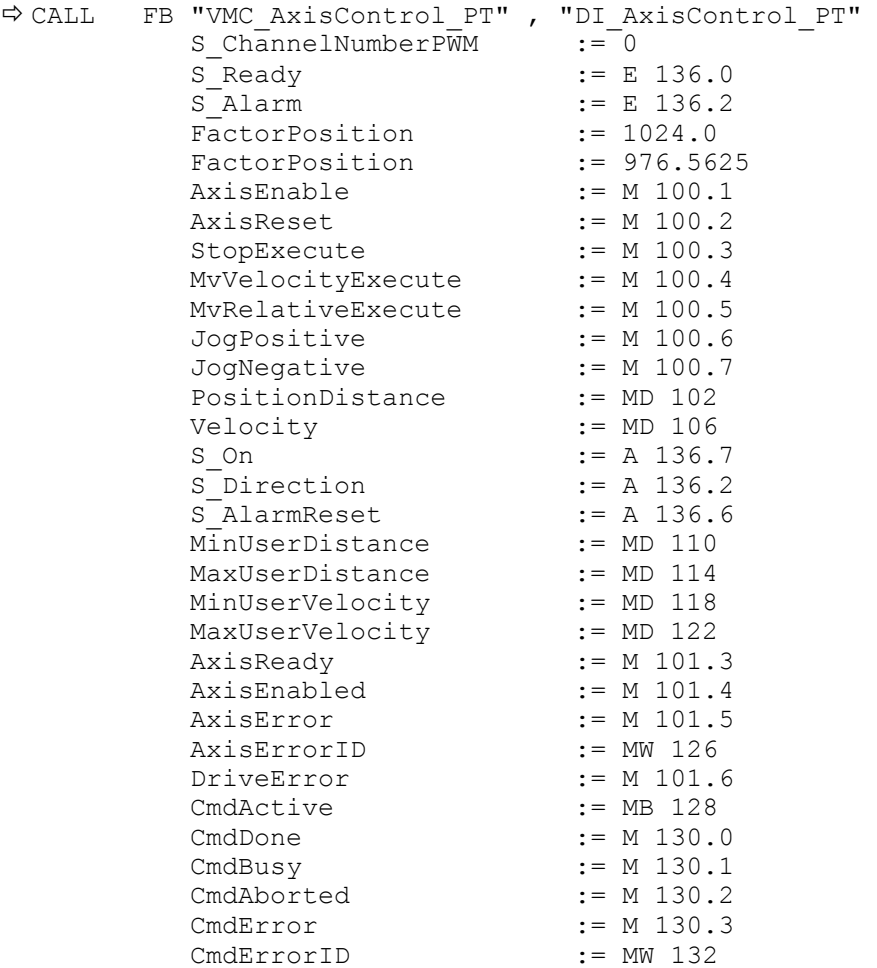

Адреса *S\_Ready* и *S\_Alarm* соответствуют адресам входов, подключенным к дискретным выходам сервопривода. Их можно посмотреть в параметрах субмодуля *'-X25 DI/DIO'* модуля ЦПУ.

Адреса *S\_On*, *S\_Direction* и *S\_AlarmReset* соответствуют адресам выходов, которые подключены к дискретным входам сервопривода. Их можно посмотреть в параметрах субмодуля *'-X25 DI/DIO'* модуля ЦПУ.

**Последовательность действий**

- **1.** Выполните команду *'Project Compile all'* и загрузите проект в ЦПУ. Дополнительную информацию о процедуре загрузки можно найти в интерактивной справке по *SPEED7 Studio*.
	- Теперь можно запустить прикладную программу на исполнение.

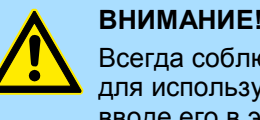

Всегда соблюдайте указания по технике безопасности для используемого электропривода, особенно при вводе его в эксплуатацию!

**2.** Переведите ЦПУ в режим RUN и подайте питание на электропривод.

 $\Rightarrow$  Блок FB 875 - VMC AxisControl RT обрабатывается циклически.

- **3.** Как только *AxisReady* = TRUE, можно сделать доступным управление осью с помощью *AxisEnable*.
- **4.** Теперь есть возможность управлять электроприводом через соответствующие параметры и контролировать его состояние. *[Раздел](#page-19-0) 7.1 'FB 875 - VMC\_AxisControl\_PT - [Axis control via Pulse Train' на](#page-19-0) стр. 20*
- **5. Использование Siemens SIMATIC Manager**
- **5.1 Предпосылки**

**Обзор**

- Используйте для работы пакет Siemens SIMATIC Manager с версии V5.5 SP2 и выше.
- Конфигурирование ЦПУ VIPA с функционалом Pulse Train выполняется в Siemens SIMATIC Manager с помощью виртуального устройства PROFINET IO.
- Для реализации этого необходимо добавить устройство PROFINET IO в каталог оборудования с помощью соответствующего GSDML-файла.

**Установка устройства VIPA IO** Установка устройства PROFINET VIPA IO в каталог оборудования осуществляется в следующей последовательности:

- **1.** Перейдите в сервисную зону сайта [www.vipa.com.](http://www.vipa.com/)
- **2.** Загрузите конфигурационный файл для используемого ЦПУ MICRO CPU M13- CCF0000 из раздела '*Config files PROFINET'*.
- **3.** Распакуйте этот файл в рабочую папку.
- **4.** Запустите в SIMATIC Manager конфигуратор оборудования (Hardware Configurator).
- **5.** Закройте все проекты.
- **6.** Выберите *'Options Install new GSD file'.*
- **7.** Перейдите в рабочую папку и установите требуемый файл GSDML.

После установки файла описания соответствующее устройство PROFINET IO может быть найдено в разделе *'PROFINET IO Additional field devices I/O VIPA ...'.*

## **5.2 Конфигурирование аппаратных средств**

# **Добавление модуля ЦПУ в проект**

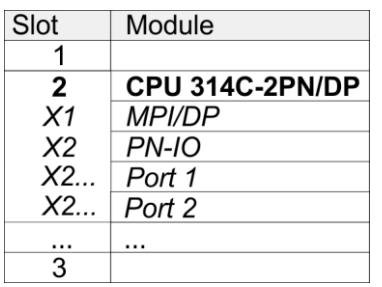

Для обеспечения совместимости с Siemens SIMATIC Manager необходимо выполнить следующие действия:

- **1.** Создайте новый проект и запустите в нем конфигуратор оборудования HW Config.
- **2.** Установите в окно станции монтажную рейку Rail из каталога оборудования.
- **3.** Установите в слот 2 модуль CPU 314C-2 PN/DP (6ES7314-6EH04-0AB0 V3.3).
- **4.** Кликните по субмодулю *'PN-IO'* модуля ЦПУ.
- **5.** Выберите *'Context menu Insert PROFINET IO System'*.

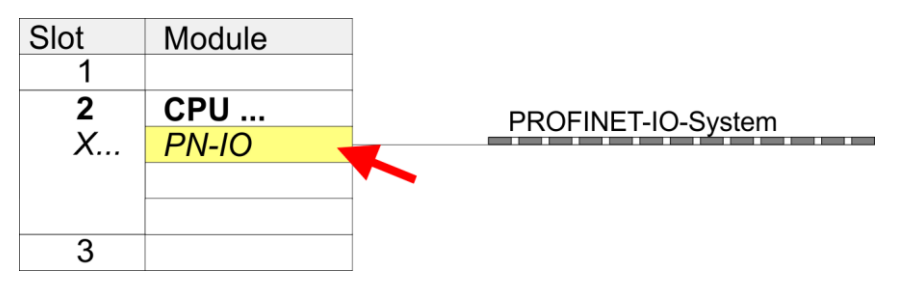

- **6.** Создайте новую подсеть Ethernet, кликнув по кнопке [New], и введите в соответствующие поля значения IP-адреса и маски сети.
- **7.** Кликните по субмодулю *'PN-IO'* модуля ЦПУ и с помощью *'Context menuProperties'* откройте диалоговое окно настройки свойств.
- **8.** Введите на вкладке *'General'* имя устройства в поле *'Device name'* . Имя устройства должно быть уникальным в рамках подсети Ethernet.

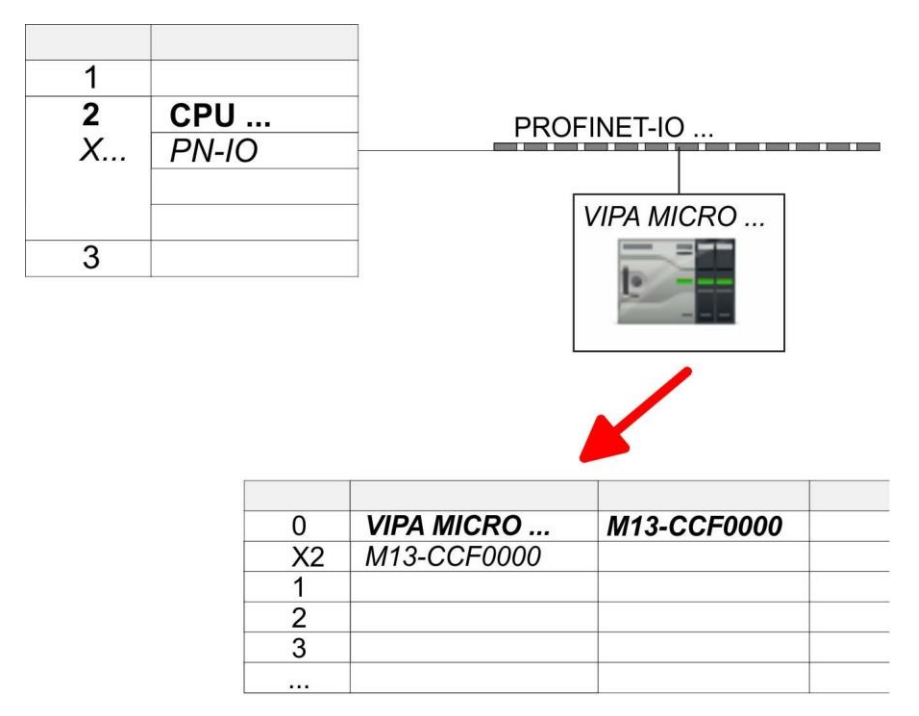

**9.** В каталоге оборудования перейдите в раздел *'PROFINET IO* **→** Additional field devices → I/O → VIPA ...' и подключите IO-устройство *'M13-CCF0000'* к виртуальной шине PROFINET.

В окне станции *Device overview* устройства PROFINET IO *'VIPA MICRO PLC'* модуль ЦПУ будет размещен в слоте 0.

#### **Конфигурирование порта Ethernet PG/OP**

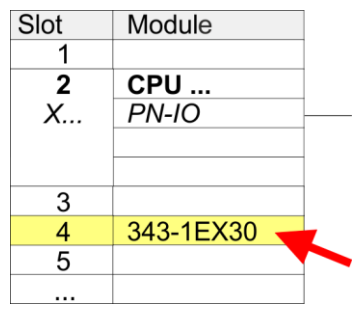

- **1.** Для конфигурирования порта Ethernet PG/OP необходимо поместить в слот 4 стойки модуль Siemens CP 343-1 (SIMATIC 300 \ CP 300 \ Industrial Ethernet \CP 343-1 \ 6GK7 343-1EX30-0XE0 V3.0).
- **2.** Кликом по CP 343-1EX30 откройте диалоговое окно *'Properties'* и в нем задайте нужные IP-адрес, маску подсети и адрес шлюза. Предварительно необходимо получить у администратора сети допустимый IP-адрес.
- **3.** Выберите для конфигурируемого CP нужную сеть из списка *'Subnet'* или создайте новую, нажав кнопку [New]. Без подключения к подсети данные IPадреса не устанавливаются!

#### **Перевод встроенных каналов в режим Pulse Train**

Для параметрирования встроенных каналов ввода/вывода и настройки *технологических функций* используются соответствующие субмодули процессорного модуля Siemens CPU 314C-2 PN/DP (314-6EH04-0AB0 V3.3). Для активации импульсного управления соответствующий выходной канал субмодуля Count должен быть переведен в режим *'Pulse-width modulation'.* При использовании иного канала, чем канал 0, необходимо соответствующим образом откорректировать конфигурацию аппаратных средств и прикладную программу.

- **1.** Дважды кликните по субмодулю *Count* модуля CPU 314C-2 PN/DP.
	- В ответ откроется диалоговое окно *'Properties'*.
- **2.** К примеру, выберите *'channel 0'* и задайте для него режим*'Pulse-width modulation'* из перечня *'Operating mode'*.

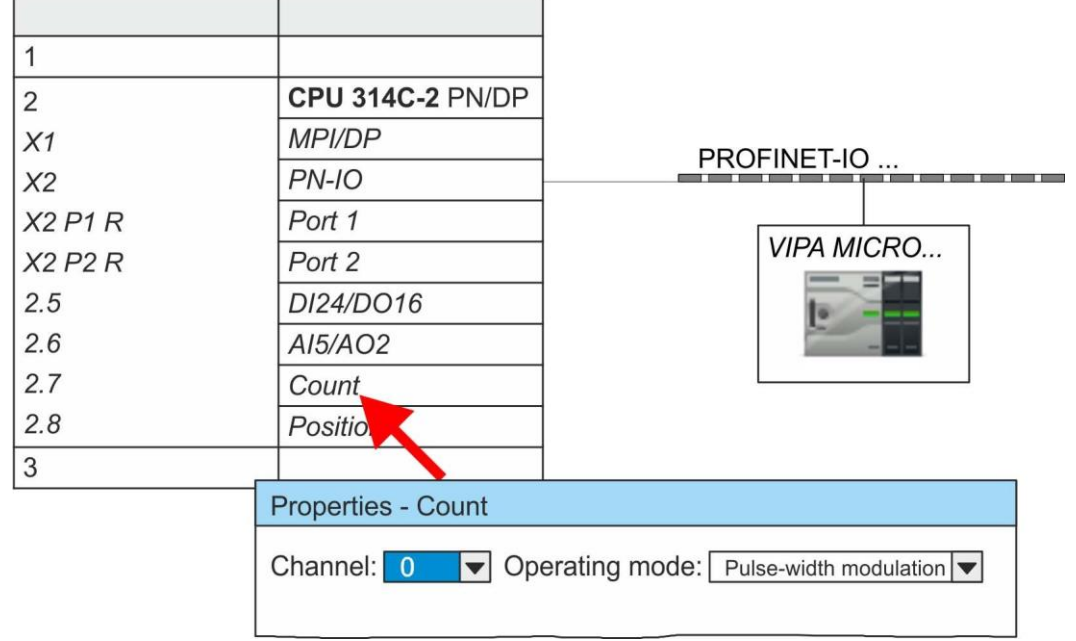

**3.** Оставьте все значения без изменений.

- **4.** Закройте окно, кликнув по [OK].
- **5.** Выполните команду *'Station Save and compile'*.
- **6.** Закройте конфигуратор оборудования.

# **5.3 Прикладная программа**

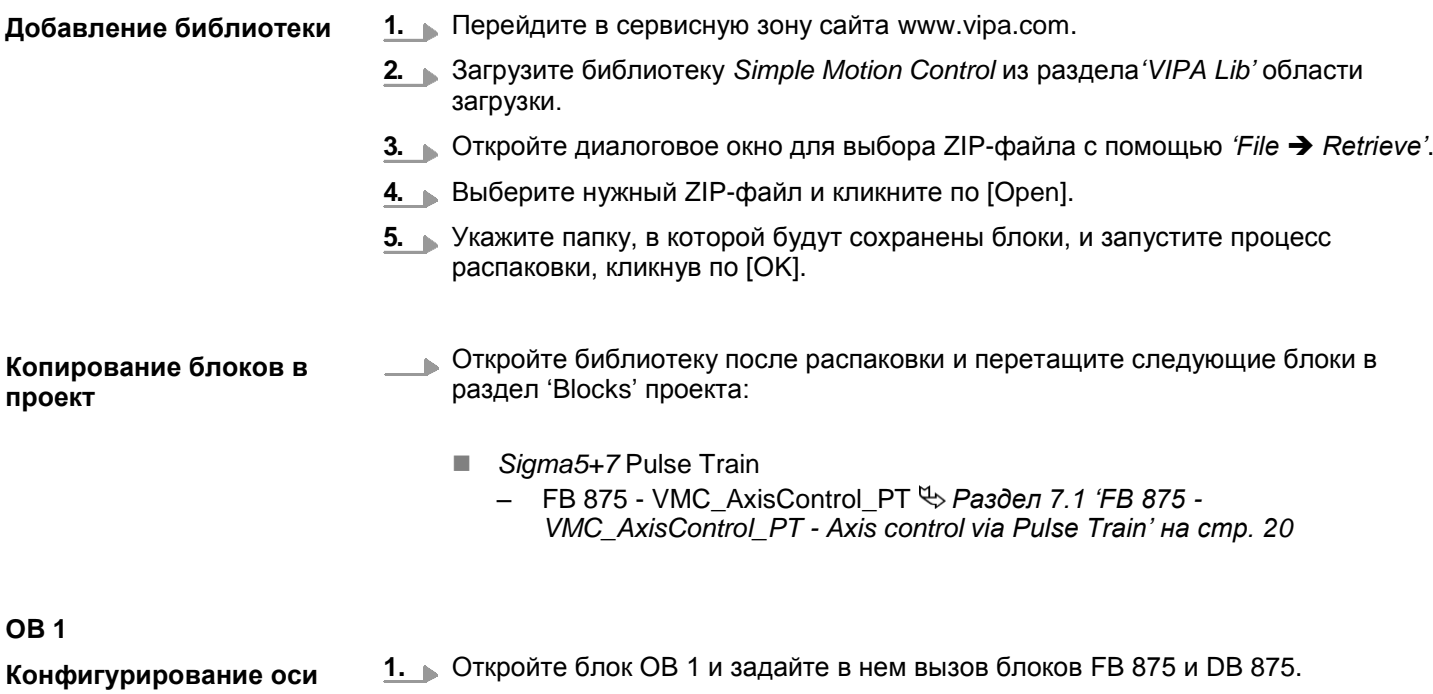

В ответ будет создан вызов блока и сформирован список параметров.

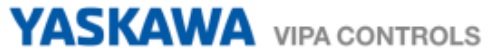

**2.** Задайте следующие параметры для демонстрационного проекта. В частности, обратите особое внимание на два коэффициента преобразования *FactorPosition* и *FactorVelocity*:

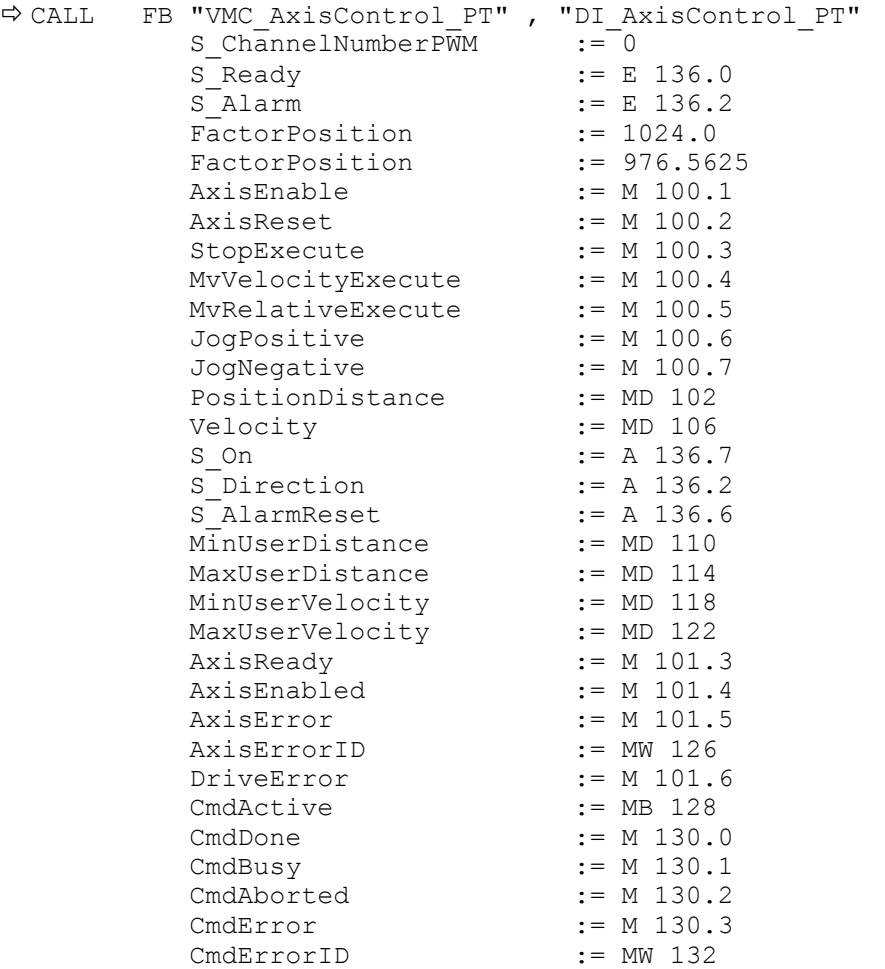

Адреса *S\_Ready* и *S\_Alarm* соответствуют адресам входов, подключенным к дискретным выходам сервопривода. Их можно посмотреть в параметрах субмодуля *'DI24/DO16'* модуля ЦПУ.

Адреса *S\_On*, *S\_Direction* и *S\_AlarmReset* соответствуют адресам выходов, которые подключены к дискретным входам сервопривода. Их можно посмотреть в параметрах субмодуля *'DI24/DO16'* модуля ЦПУ.

- **Последовательность действий**
- **1.** Перейдите в SIMATIC Manager и загрузите проект в ЦПУ.
	- Теперь можно запустить прикладную программу на исполнение.

# **ВНИМАНИЕ!**

Всегда соблюдайте указания по технике безопасности для используемого электропривода, особенно при вводе его в эксплуатацию!

- **2.** Переведите ЦПУ в режим RUN и подайте питание на электропривод.
	- $\Rightarrow$  Блок FB 875 VMC\_AxisControl\_RT исполняется циклически.
- **3.** Как только *AxisReady* = TRUE, можно сделать доступным управление осью с помощью *AxisEnable*.
- **4.** Теперь есть возможность управлять электроприводом через соответствующие параметры и контролировать его состояние. *[Раздел](#page-19-0) 7.1 'FB 875 - VMC\_AxisControl\_PT - [Axis control via Pulse Train' на](#page-19-0) стр. 20*

# **6. Использование Siemens TIA Portal**

# **6.1 Предпосылки**

**Обзор**

- Используйте для конфигурирования Siemens TIA Portal V14 и выше.
- Конфигурирование ЦПУ VIPA с функционалом Pulse Train выполняется в Siemens TIA Portal с помощью виртуального устройства PROFINET IO.
- Для реализации этого необходимо добавить устройство PROFINET IO в каталог оборудования с помощью соответствующего GSDML-файла.

**Установка устройства VIPA IO** Установка устройства PROFINET VIPA IO в каталог оборудования осуществляется в следующей последовательности:

- **1.** Перейдите в сервисную зону сайта [www.vipa.com.](http://www.vipa.com/)
- **2.** Загрузите конфигурационный файл для используемого ЦПУ (в данном случае серии MICRO) из раздела *'Config files PROFINET'*.
- **3.** Распакуйте этот файл в рабочую папку.
- **4.** Запустите Siemens TIA Portal.
- **5.** Закройте все проекты.
- **6.** Перейдите в *Project view*.
- **7.** Выберите *'Options → Install general station description file (GSD)'.*
- **8.** Перейдите в рабочую папку и установите требуемый файл GSDML.
	- $\Rightarrow$  После его установки обновится каталог оборудования и Siemens TIA Portal закроется.

После перезапуска Siemens TIA Portal соответствующее устройство PROFINET IO может быть найдено в *Other field devices > PROFINET > IO > VIPA GmbH > VIPA MICRO PLC*.

*Для того, чтобы компоненты VIPA отображались, необходимо деактвировать "Filter" в каталоге оборудования.*

# **6.2 Конфигурирование аппаратных средств**

**Добавление модуля ЦПУ в проект**

- Для обеспечения совместимости с Siemens TIA Portal необходимо выполнить следующие действия:
	- **1.** Запустите Siemens TIA Portal и создайте в нем новый проект.
- **2.** Перейдите в *Project view*.
- **3.** Кликните в дереве проекта *Project tree* по *'Add new device'* .
- **4.** Выберите следующий модуль ЦПУ в диалоговом окне ввода: SIMATIC S7-300 > CPU 314C-2 PN/DP (314-6EH04-0AB0 V3.3)
	- $\Rightarrow$  Модуль ЦПУ вставляется вместе с монтажной рейкой.

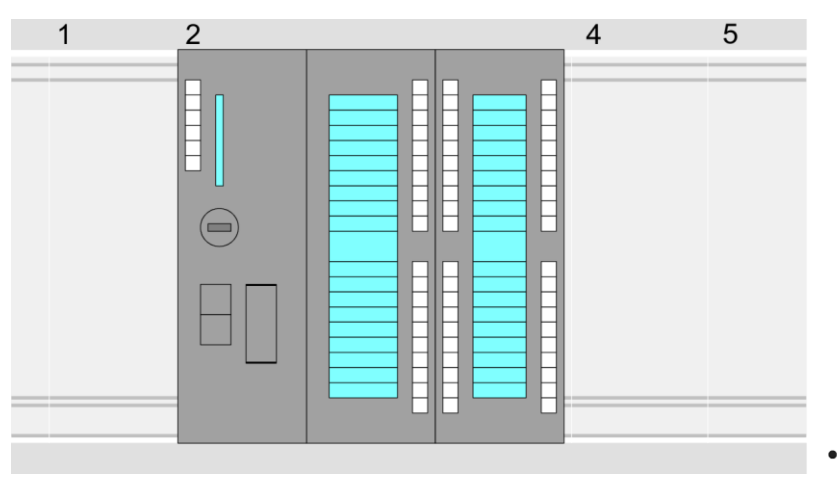

## **Device overview:**

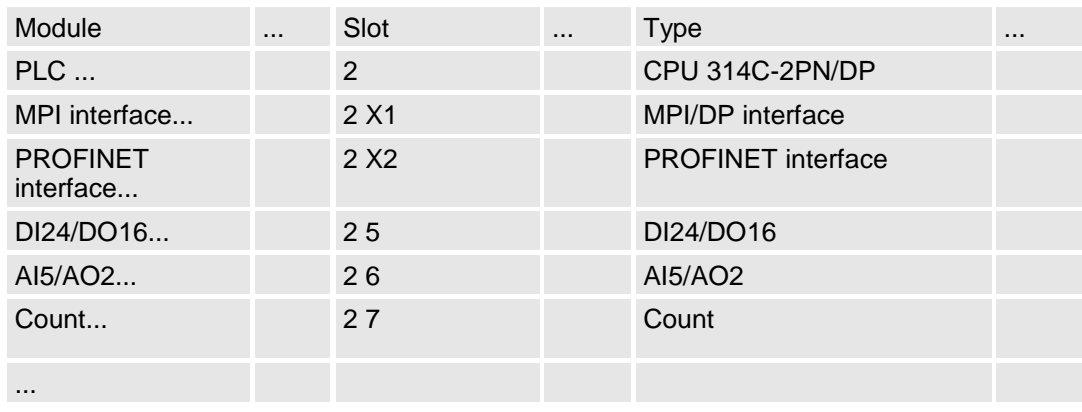

#### **Подключение ЦПУ как устройство PROFINET IO**

- **1.** Перейдите в *Project area* к *'Network view'* .
- **2.** После установки файла GSDML устройство ввода/вывода для используемого в примере ЦПУ может быть найдено в каталоге оборудования в разделе *Other field devices > PROFINET > IO > VIPA GmbH > VIPA MICRO PLC*. Свяжите подчиненную систему с ЦПУ, перетащив ее из каталога оборудования в окне *Network view* и подключив ее к ЦПУ через PROFINET.
- **3.** В окне просмотра *Network view* кликните по порту PROFINET ЦПУ Siemens и затем в окне свойств *'Properties'* введите подходящий IP-адрес в области *'IP protocol'* раздела *'Ethernet address'*.
- **4.** Введите имя сетевого устройства в поле *'PROFINET device name'* области *'PROFINET'*. Имя устройства должно быть уникальным в рамках подсети Ethernet.

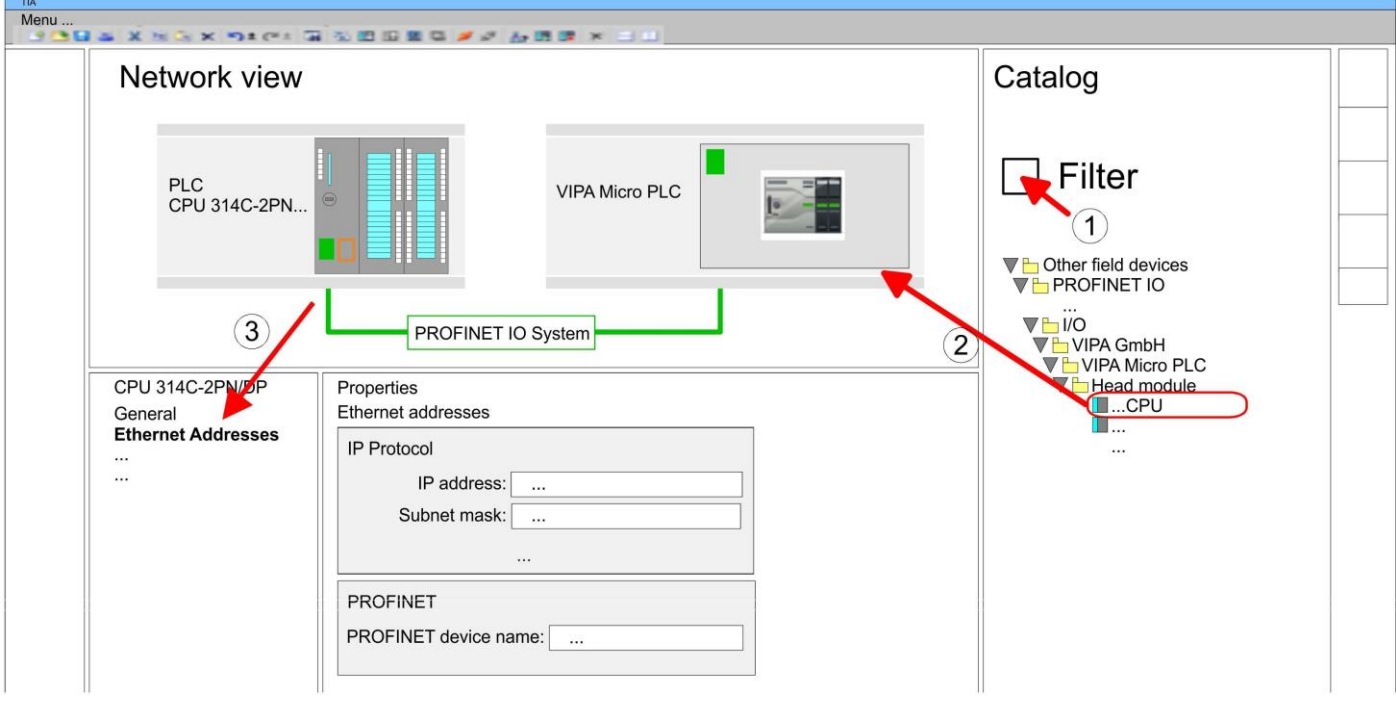

- **5.** Выберите в окне просмотра *Network view* устройство ввода/вывода *'VIPA MICRO PLC'* и перейдите в *Device overview*.
	- В окне станции *Device overview* устройства PROFINET IO *'VIPA MICRO PLC'* модуль ЦПУ будет размещен в слоте 0.

#### **Конфигурирование порта Ethernet PG/OP**

- **1.** Для конфигурирования порта Ethernet PG/OP поместите в слот 4 стойки модуль Siemens CP 343-1 (6GK7 343-1EX30 0XE0 V3.0).
- **2.** Двойным кликом по CP 343-1EX30 откройте диалоговое окно 'Properties' и в поле "Ethernet address" введите требуемый IP-адрес. Предварительно необходимо получить у администратора сети допустимый IP-адрес.

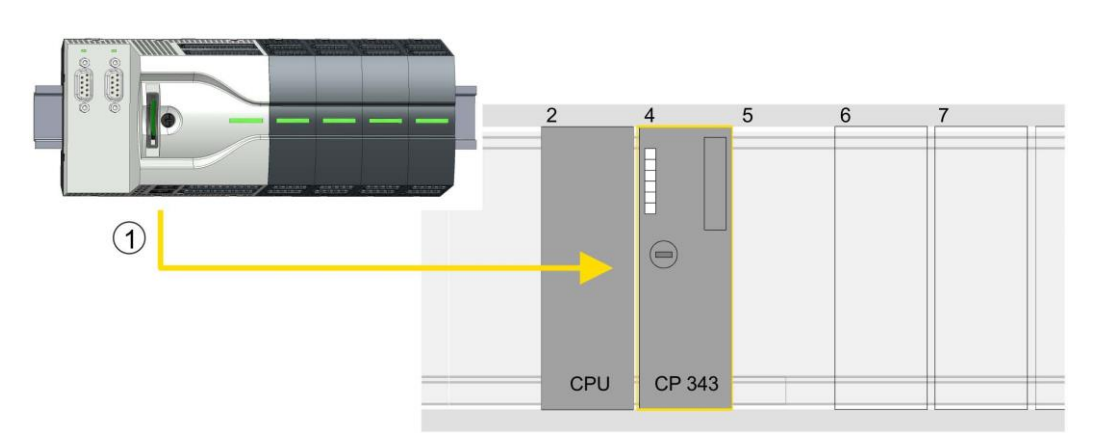

1 Порт Ethernet PG/OP

# **Device overview**

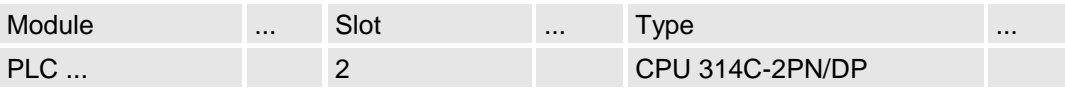

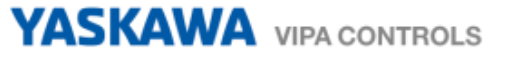

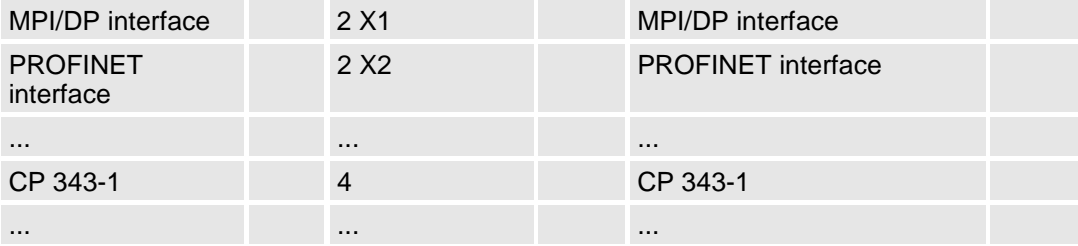

#### **Перевод встроенных каналов в режим Pulse Train**

Для параметрирования встроенных каналов ввода/вывода и настройки *технологических функций* используются соответствующие субмодули процессорного модуля Siemens CPU 314C-2 PN/DP (314-6EH04-0AB0 V3.3). Для активации импульсного управления соответствующий выходной канал субмодуля Count должен быть переведен в режим *'Pulse-width modulation'.* При использовании иного канала, чем канал 0, необходимо соответствующим образом откорректировать конфигурацию аппаратных средств и прикладную программу.

- **1.** Дважды кликните по субмодулю *Count* модуля CPU 314C-2 PN/DP.
	- В ответ откроется диалоговое окно *'Properties'* .
- **2.** К примеру, выберите *'channel 0'* и задайте для него режим*'Pulse-width modulation'* из перечня *'Operating mode'* .
- **3.** Оставьте все значения без изменений.

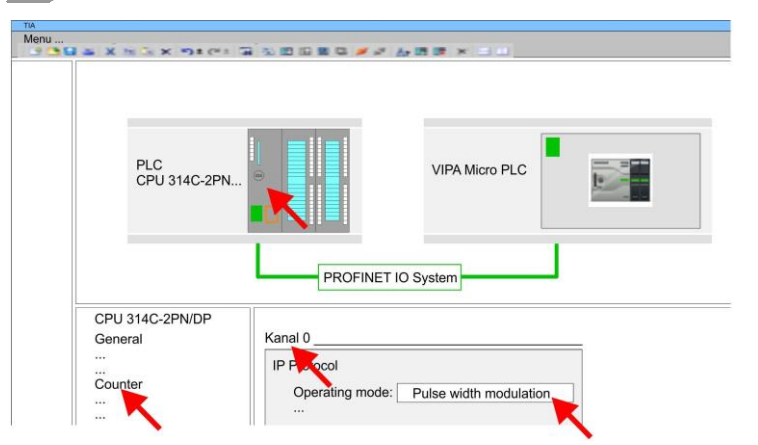

**4.** Кликните по CPU и выберите *'Context menu Compile All'*.

# **6.3 Прикладная программа**

#### **Добавление библиотеки**

- **1.** Перейдите в сервисную зону сайта [www.vipa.com.](http://www.vipa.com/)
- **2.** Загрузите библиотеку *Simple Motion Control* из раздела*'VIPA Lib'* области загрузки. Библиотека доступна в виде zip-файла для соответствующей версии TIA Portal.
- **3.** Разархивируйте файл ...TIA\_V*xx*.zip и скопируйте все полученные файлы и папки в рабочий каталог для Siemens TIA Portal.
- **4.** Перейдите в *Project view* Siemens TIA Portal.
- **5.** Выберите вкладку "Libraries" из вертикального меню справа.
- **6.** Кликните по "Global library".
- **7.** Кликните по свободной области в*'Global Library'* и выберите *'Context menu Retrieve library'*.
- **8.** Перейдите в рабочий каталог и загрузите файл ...Simple Motion.zal*xx*.

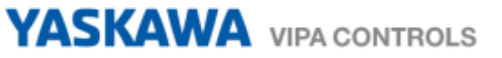

**Копирование блоков в проект**

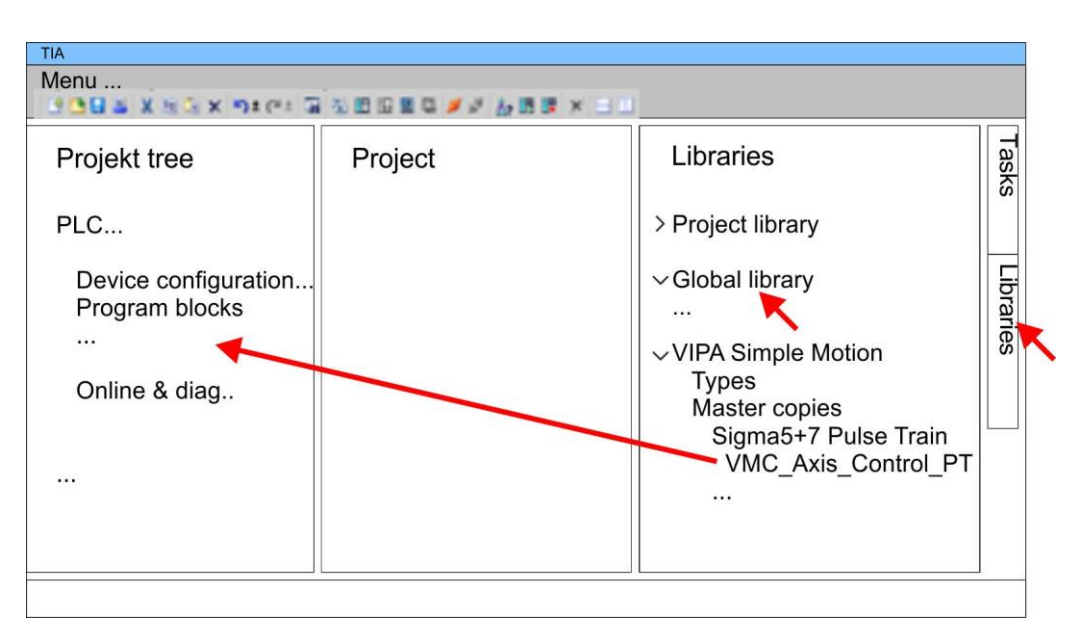

- Скопируйте следующие блоки из библиотеки в раздел "Program blocks"  $\mathbb{R}^n$ менеджера проектов *Project tree* активного проекта.
	- *Sigma5+7* Pulse Train
		- FB 875 VMC\_AxisControl\_PT *Раздел [7.1 'FB 875 -](#page-19-0) VMC\_AxisControl\_PT - [Axis control via Pulse Train' на стр. 20](#page-19-0)*

**OB 1 Конфигурирование оси**

**1.** Перейдите в менеджере проекта *Project tree* в раздел *'Programming blocks'* используемого ЦПУ, откройте блок OB 1 и запрограммируйте в нем вызов блока FB 875.

В ответ откроется диалоговое окно*'Add instance data block'* .

**2.** Задайте номер для экземплярного блока данных, если это еще не было сделано, и закройте окно, кликнув по [OK].

В ответ будет создан вызов блока и сформирован список параметров.

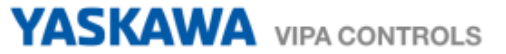

**3.** Задайте следующие параметры для демонстрационного проекта. В частности, обратите особое внимание на два коэффициента преобразования *FactorPosition* и *FactorVelocity*:

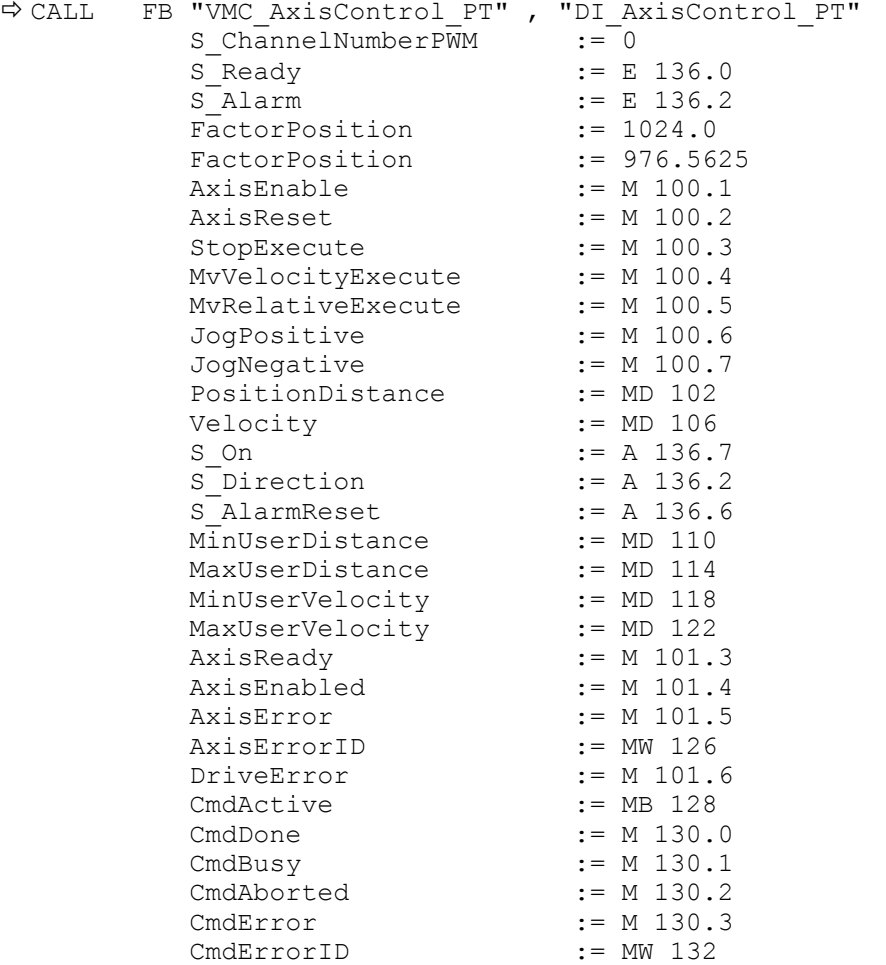

Адреса *S\_Ready* и *S\_Alarm* соответствуют адресам входов, подключенным к дискретным выходам сервопривода. Их можно посмотреть в параметрах субмодуля *'DI24/DO16'* модуля ЦПУ.

Адреса *S\_On*, *S\_Direction* и *S\_AlarmReset* соответствуют адресам выходов, которые подключены к дискретным входам сервопривода. Их можно посмотреть в параметрах субмодуля *'DI24/DO16'* модуля ЦПУ.

**Последовательность действий**

- **1.** Выполните команду*'Edit Compile'* и затем загрузите проект в ЦПУ. Дополнительную информацию о процедуре загрузки проекта можно найти в интерактивной справке Siemens TIA Portal.
	- $\Rightarrow$  Теперь можно запустить прикладную программу на исполнение.

# **ВНИМАНИЕ!**

Всегда соблюдайте указания по технике безопасности для используемого электропривода, особенно при вводе его в эксплуатацию!

**2.** Переведите ЦПУ в режим RUN и подайте питание на электропривод.

 $\Rightarrow$  Блок FB 875 - VMC AxisControl RT исполняется циклически.

**3.** Как только *AxisReady* = TRUE, можно сделать доступным управление осью с помощью *AxisEnable*.

**4.** Теперь есть возможность управлять электроприводом через соответствующие параметры и контролировать его состояние. *[Раздел](#page-19-0) 7.1 'FB 875 - VMC\_AxisControl\_PT - [Axis control via Pulse Train' на](#page-19-0) стр. 20*

# **7. Специальные блоки для привода**

# <span id="page-19-0"></span>**7.1 FB 875 - VMC\_AxisControl\_PT - Axis control via Pulse Train**

### **Описание**

Функциональный блок FB *VMC\_AxisControl\_PT* предназначен для управления осью электропривода с помощью импульсного сигнала Pulse Train. Он позволяет проверять состояние привода, включать его или выключать, а также выполнять различные команды перемещения. Данные экземплярного блока хранятся в отдельной области памяти.

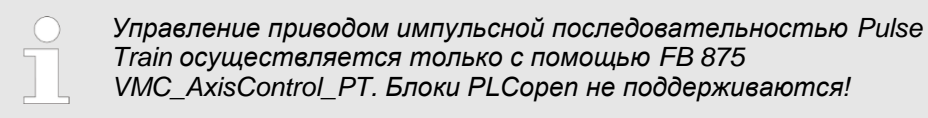

# **Параметр**

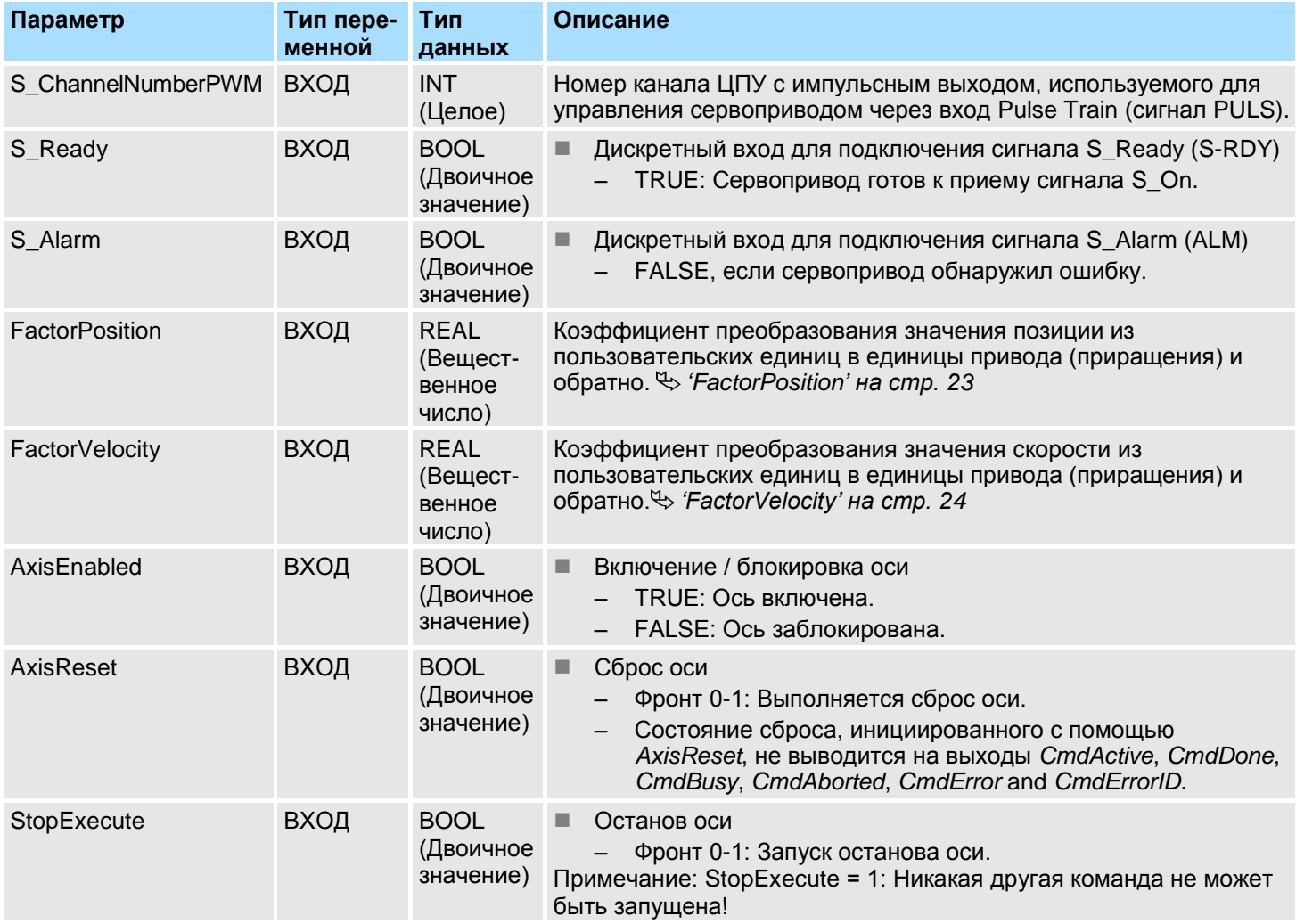

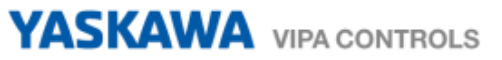

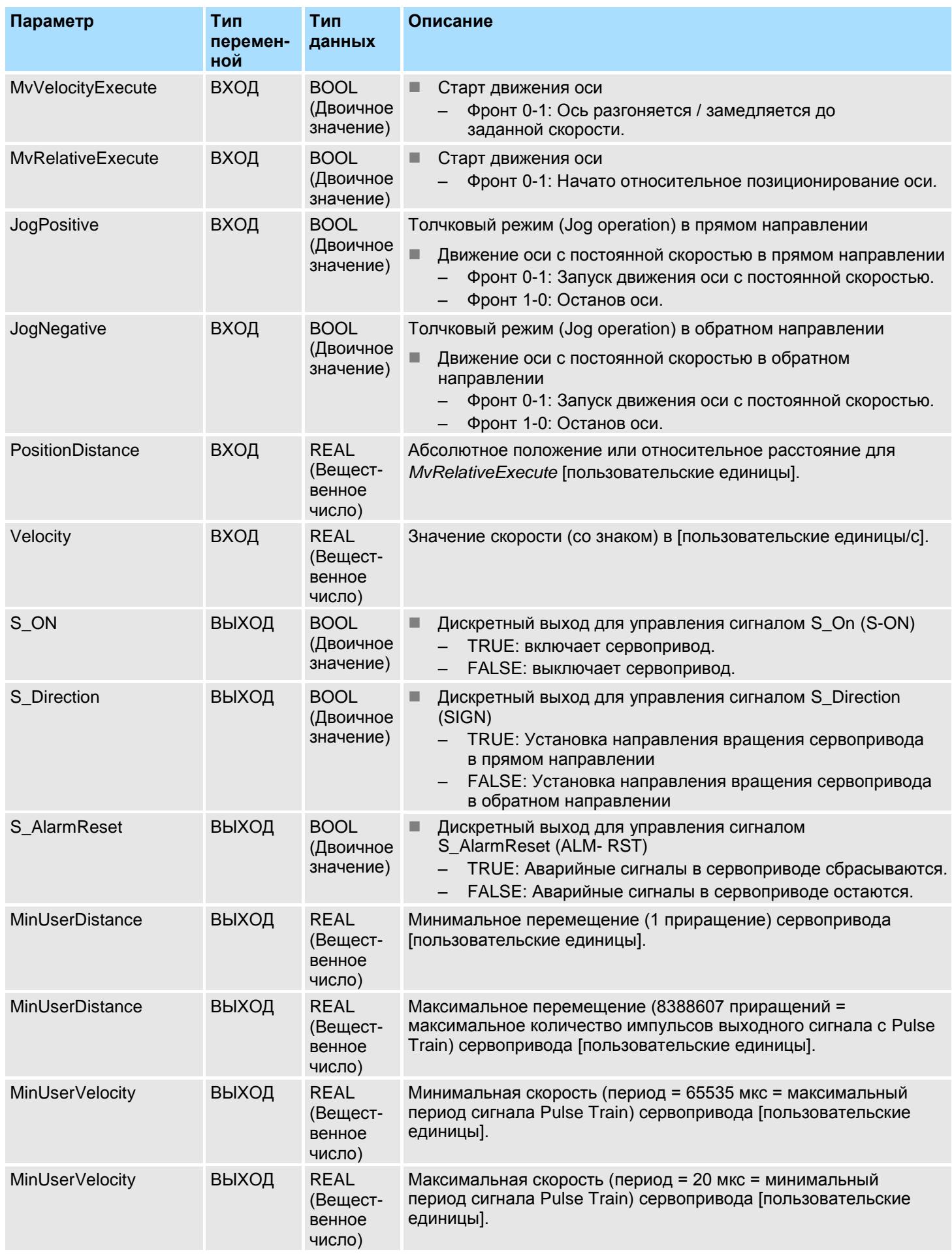

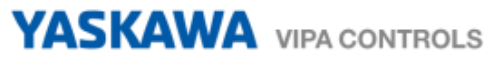

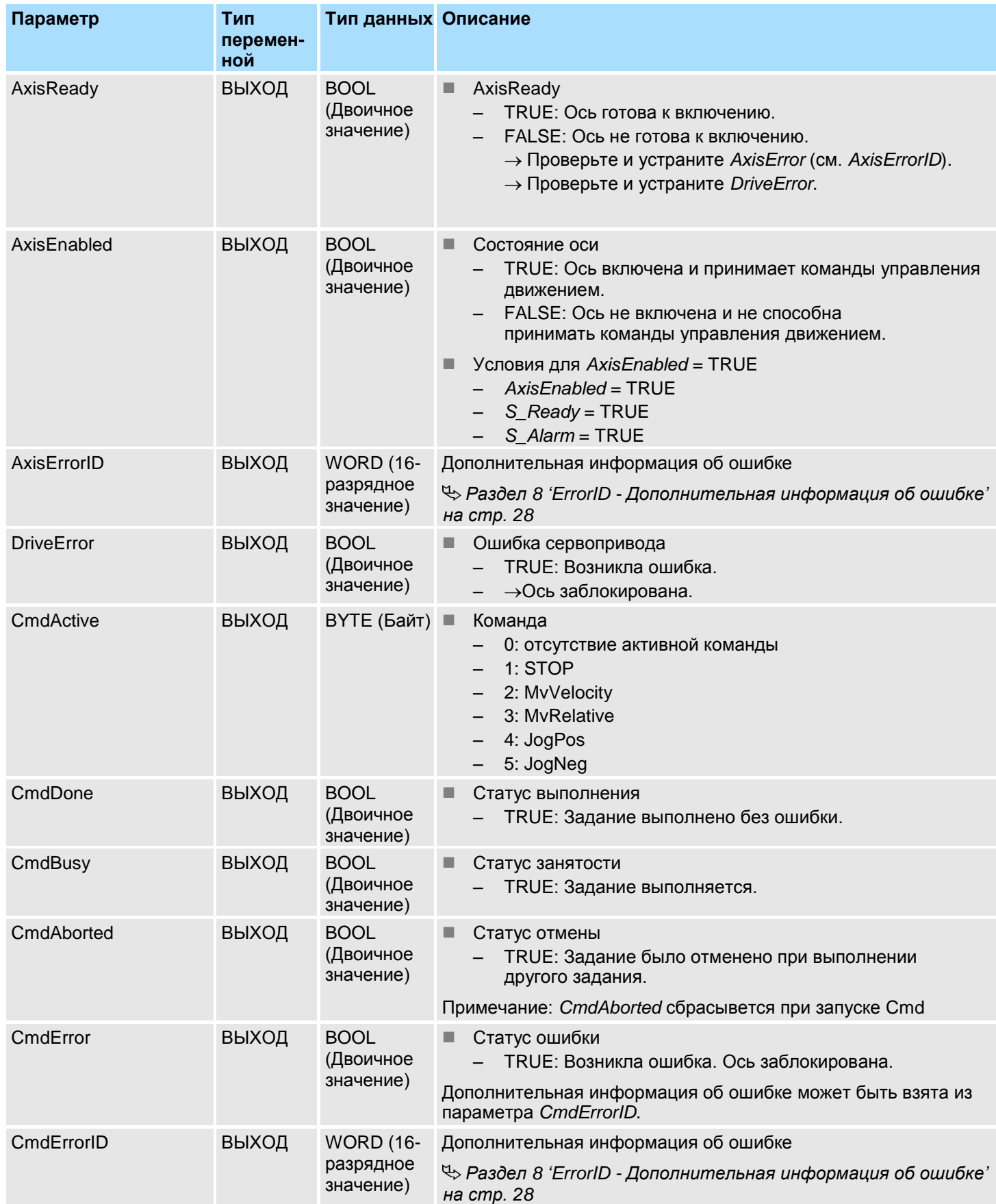

#### <span id="page-22-0"></span>**7.1.1 Коэффициенты преобразования**

#### **FactorPosition**

*Расчет FactorPosition действителен только в том случае, если установлен параметр сервопривода Reference Pulse Multiplier (Pn218) = 1.*

Resolution<br>Numerator Denominator FactorPosition=

1024

- FactorPosition коэффициент преобразования значения позиции из пользовательских единиц в единицы привода (приращения) и обратно. Resolution - количество приращеий на пользовательскую единицу
- Numerator числитель: электронный коэффициент передачи сервопривода (параметр Pn20E)
- Denominator знаменатель: электронный коэффициент передачи сервопривода (параметр Pn210)

## **Пример пользовательской единицы для положения = 1 оборот**

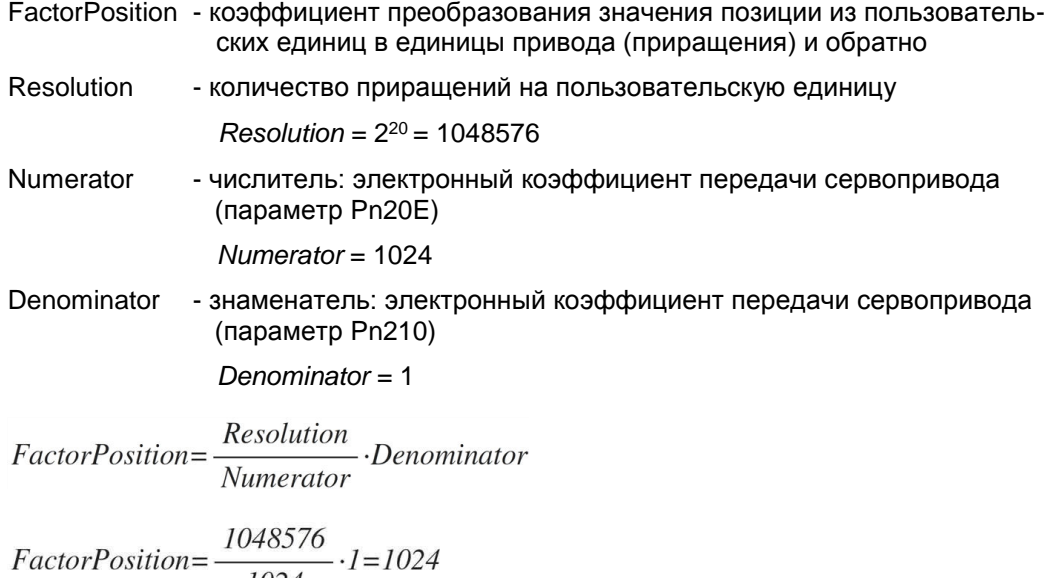

#### **Пример минимального перемещения**

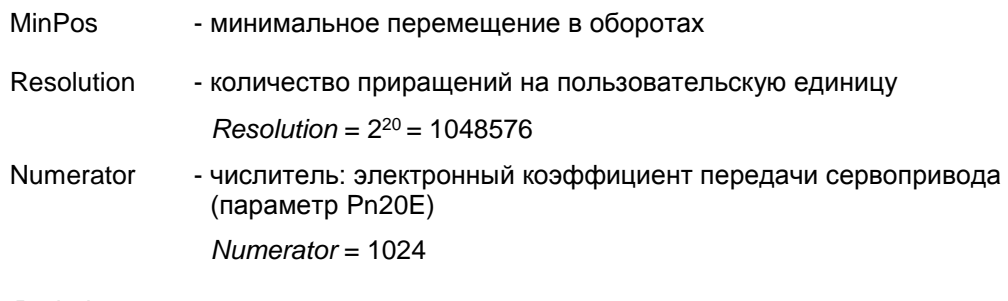

Period - минимальный период  *Period* = 1

$$
MinPos = Numerator \cdot \frac{Period}{Resolution}
$$

$$
MinPos = 1024 \cdot \frac{1}{1048576} = \frac{1}{1024}
$$

### **Пример максимального перемещения**

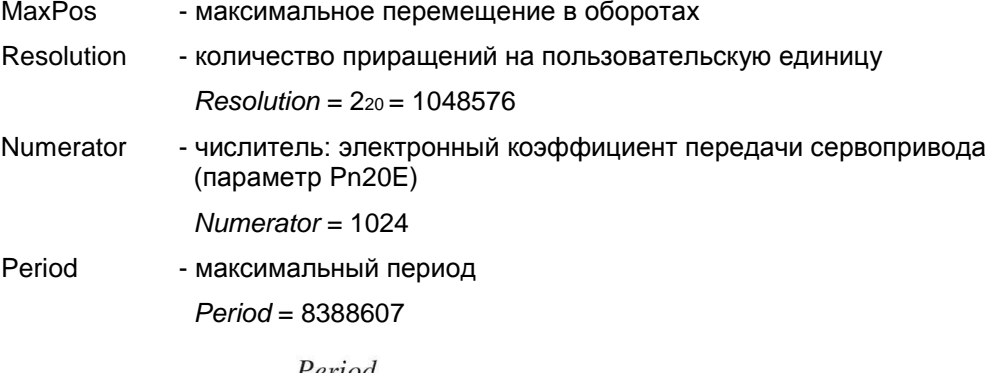

$$
MaxPos=1024 \cdot \frac{8388607}{1048576} = 8192
$$

<span id="page-23-0"></span>**FactorVelocity**

*Расчет FactorVelocity действителен только в том случае, если установлен параметр сервопривода Reference Pulse Multiplier (Pn218) = 1.*

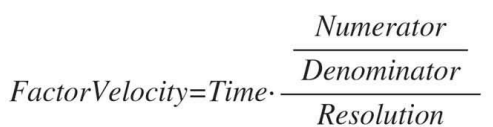

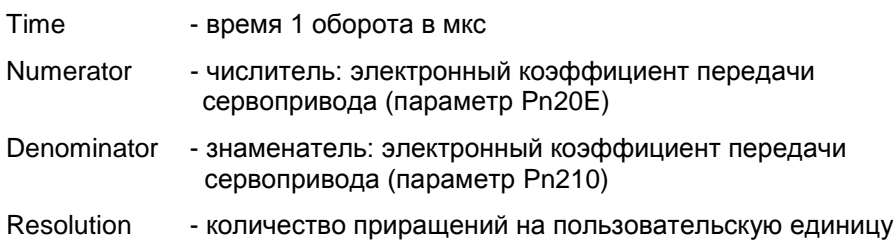

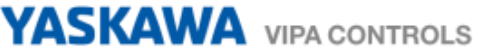

#### **Пример пользовательской единицы для скорости = об/мин**

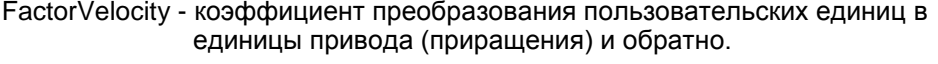

- Time время 1 оборота в мкс
	- *Time* = 1 мин = 60·106мкс
- Numerator числитель: электронный коэффициент передачи сервопривода (параметр Pn20E) *Numerator* = 1024
- Denominator знаменатель: электронный коэффициент передачи сервопривода (параметр Pn210)

*Denominator* = 1

Resolution - количество приращений на пользовательскую единицу *Resolution* = 2<sup>20</sup> = 1048576

Numerator FactorVelocity=Time.
<u>Denominator</u>

FactorVelocity=60.10<sup>6</sup>  $\frac{1024}{1}$ <br> $\frac{60.10^6}{1048576} = \frac{60.10^6}{1024} = 58593,75$ 

#### **Пример пользовательской единицы для скорости = об/с**

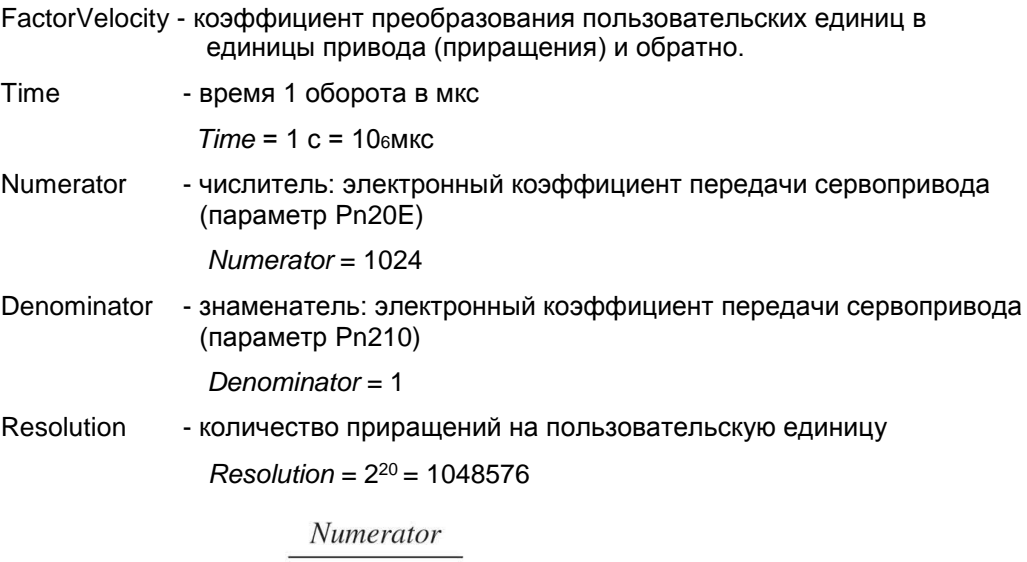

$$
FactorVelocity = Time \cdot \frac{\boxed{Denominator}}{Resolution}
$$

 $FactorVelocity = 10^6 \frac{\frac{1024}{1}}{1048576} = \frac{10^6}{1024} = 976,5625$ 

#### **Минимальная скорость для об/мин**

MinVel - минимальная скорость в об/мин

FactorVelocity - коэффициент преобразования пользовательских единиц в единицы привода (приращения) и обратно.

$$
MinVel = \frac{FactorVelocity}{65535} = \frac{58593,75}{65535} = 0,89
$$

#### **Максимальная скорость для об/мин**

MaxVel - максимальная скорость в об/мин

FactorVelocity - коэффициент преобразования пользовательских единиц в единицы привода (приращения) и обратно.

$$
MaxVel = \frac{FactorVelocity}{20} = \frac{58593,75}{20} = 2929,69
$$

### **7.1.2 Функционирование**

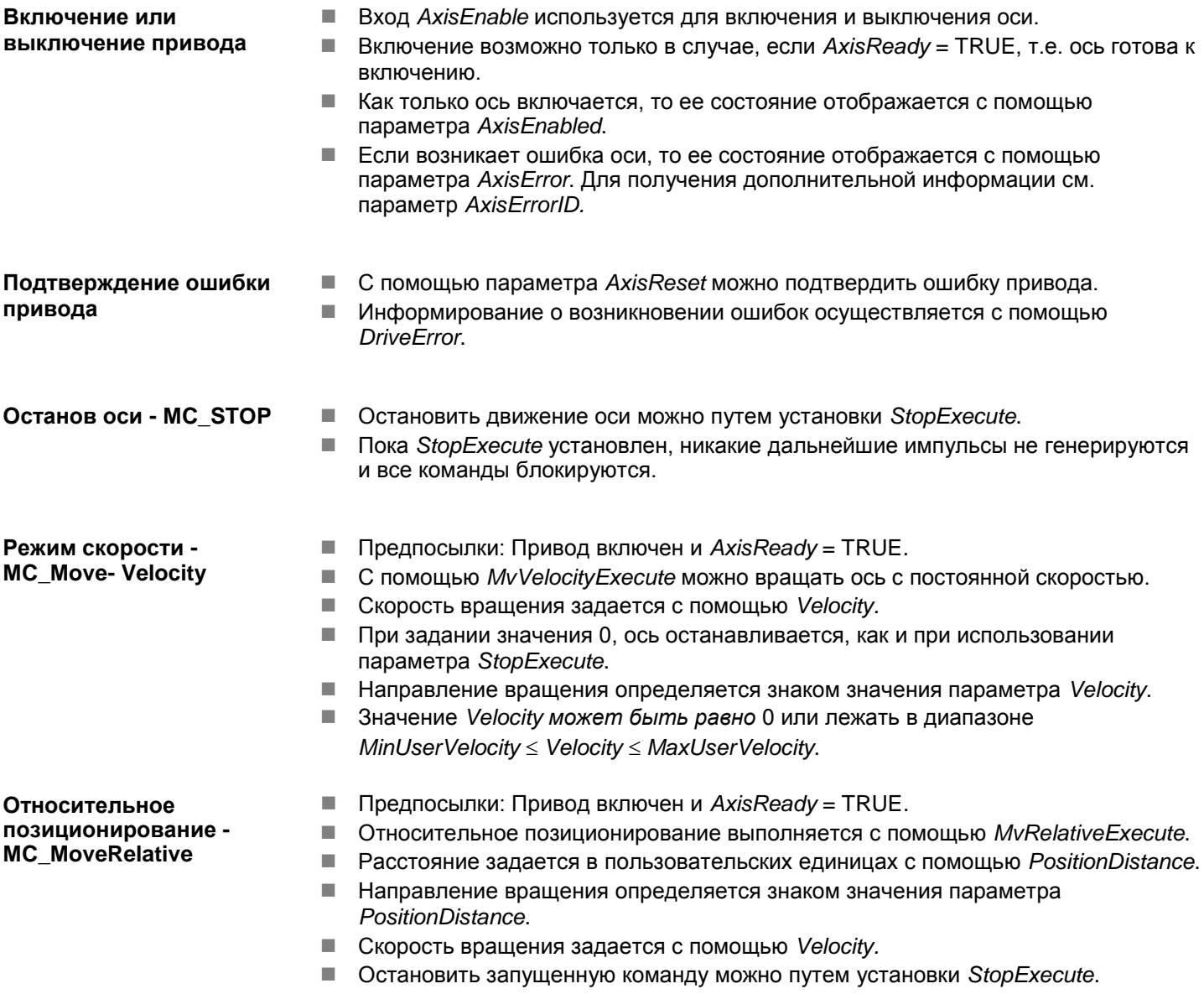

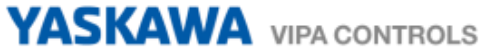

- **Толчковый режим** Предпосылки: Привод включен и *AxisReady* = TRUE.
	- Переход 0-1 для *JogPositive* или *JogNegative* позволяет перевести привод в управление в толчковый режим. В этом случае выполняется команда медленного вращения привода в соответствующем направлении.
	- Скорость вращения задается с помощью *Velocity.* Знак не имеет значения.
	- Переход 1-0 для *JogPositive* или *JogNegative,* также как и установка *StopExecute* ось останавливают.

# <span id="page-27-0"></span>**8. ErrorID - Дополнительная информация об ошибке**

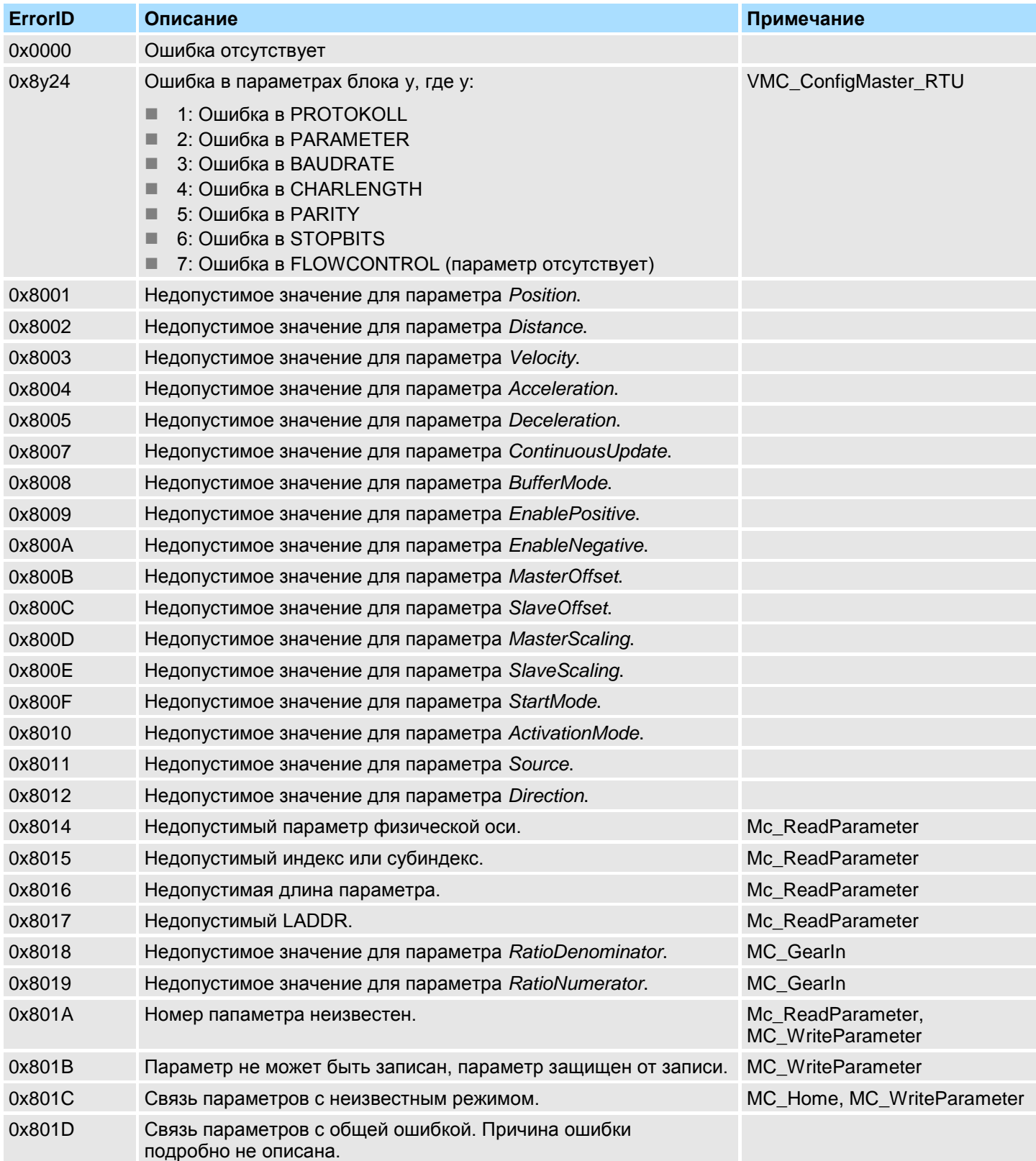

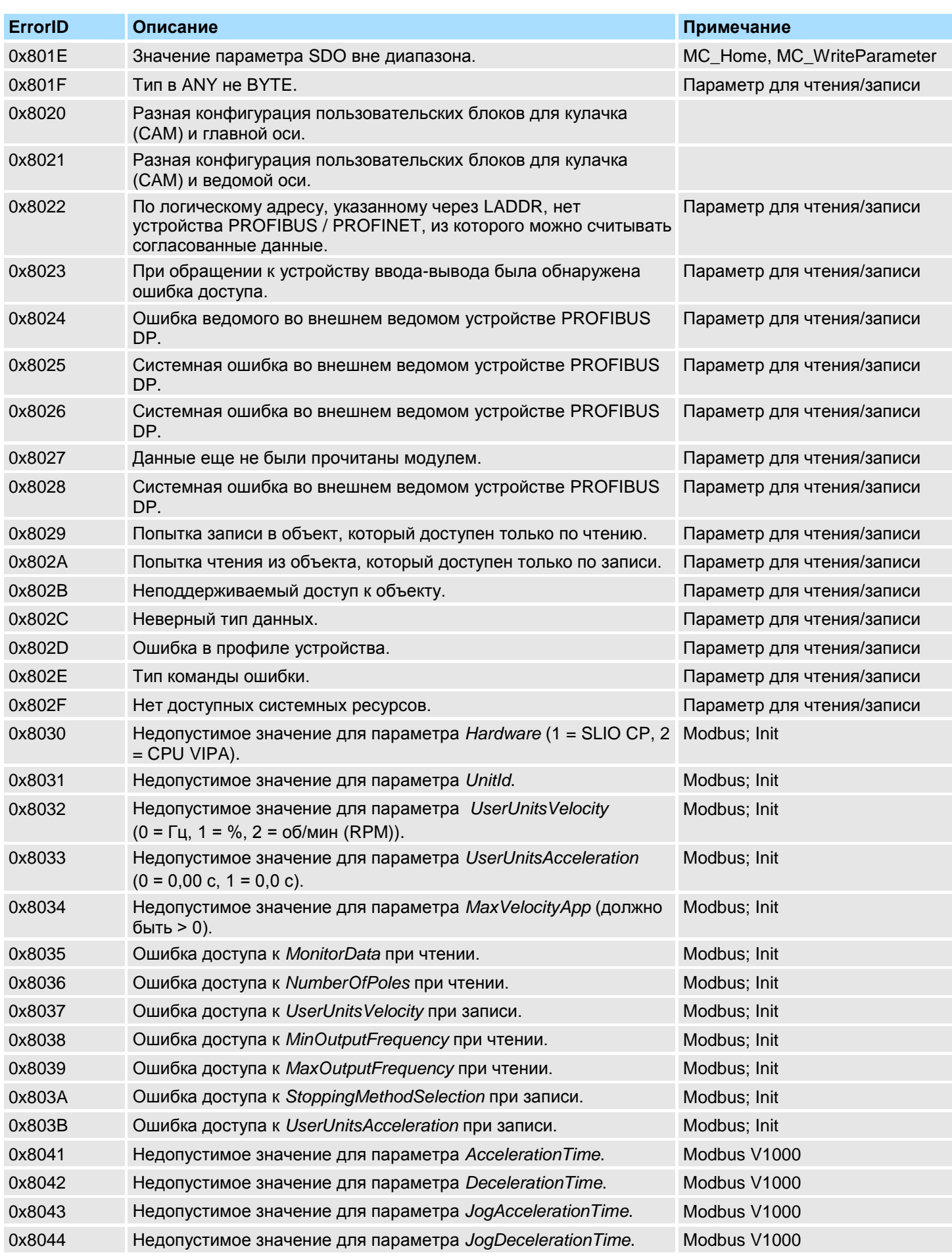

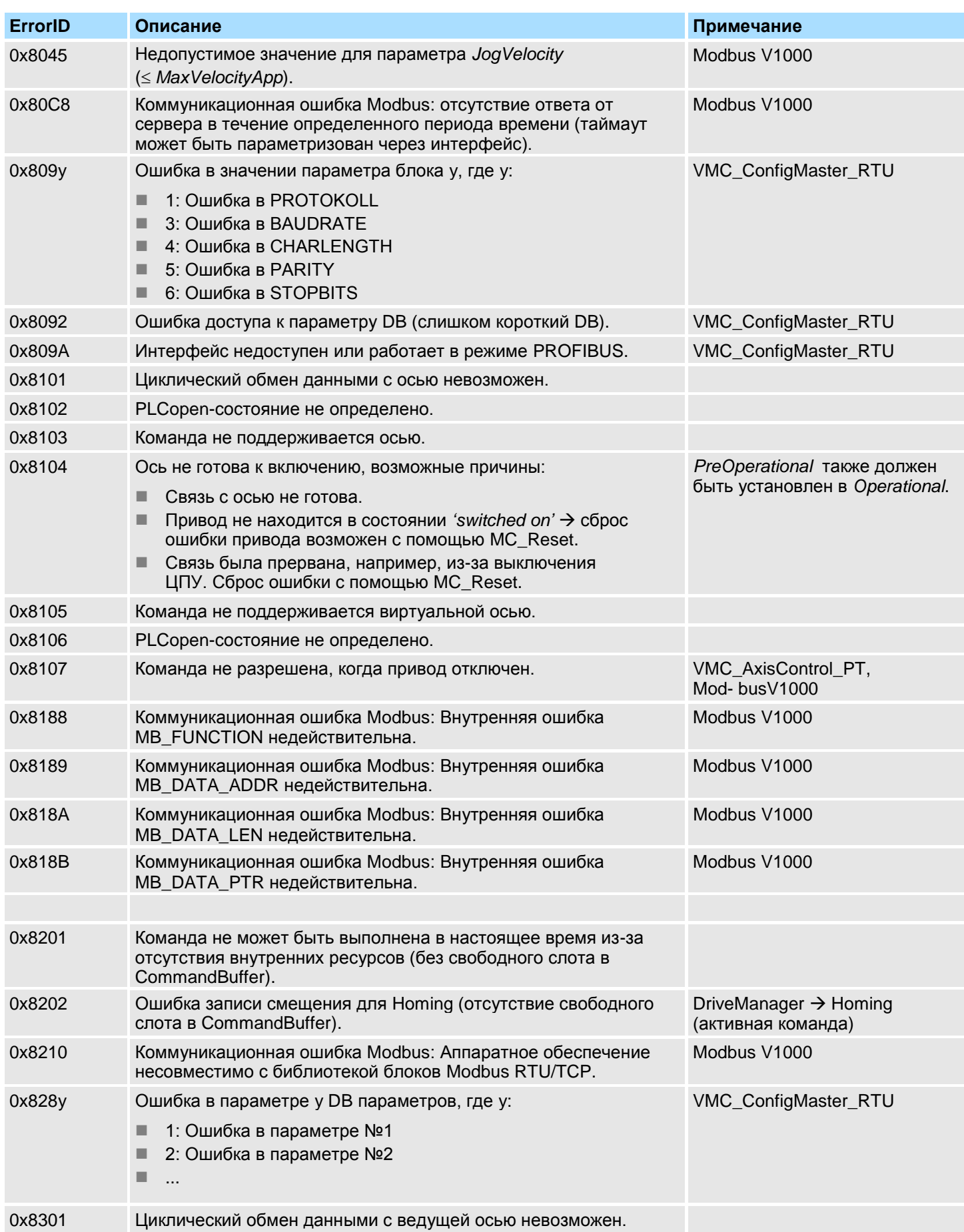

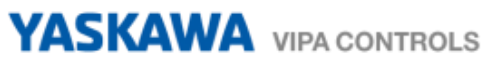

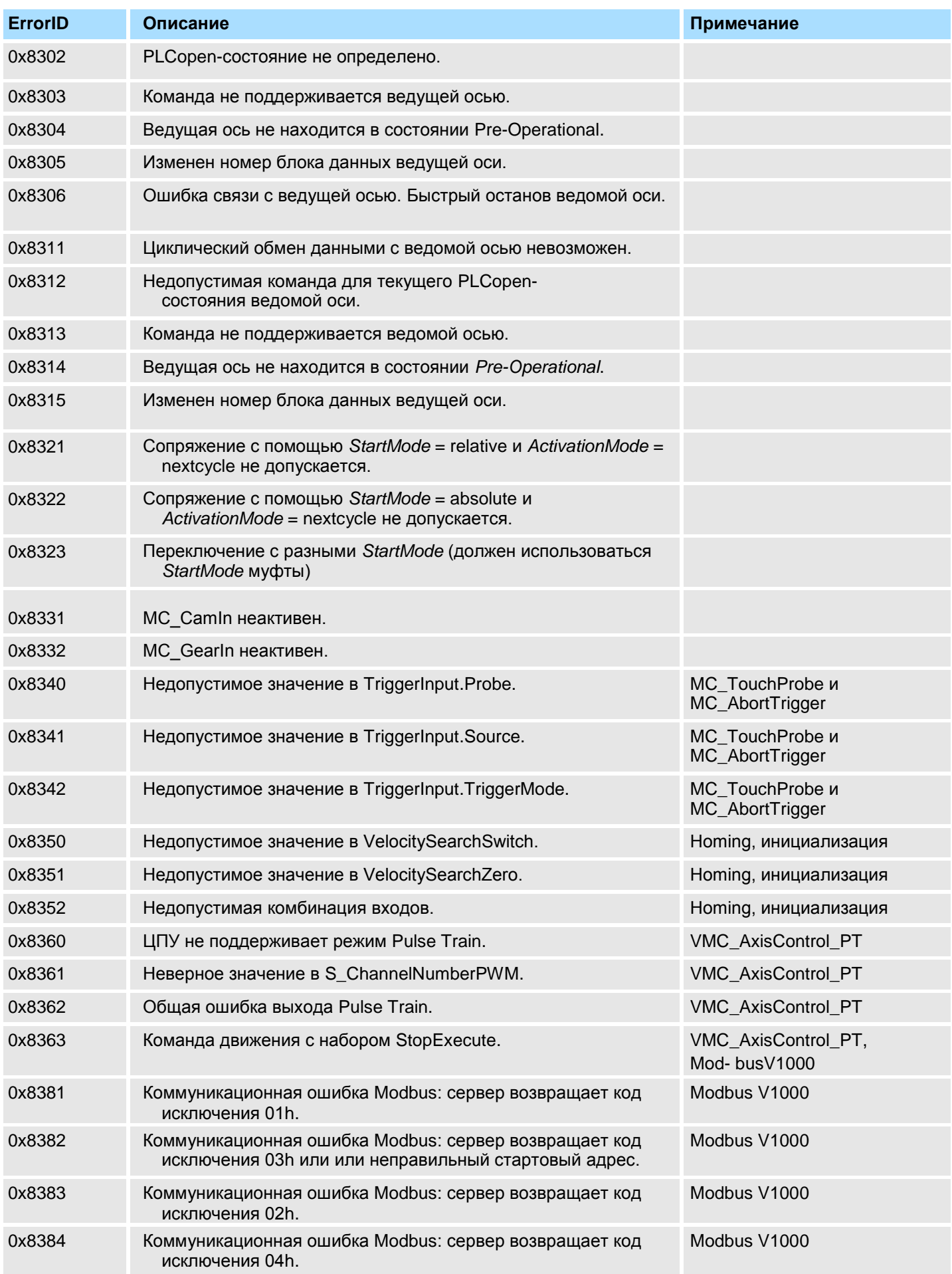

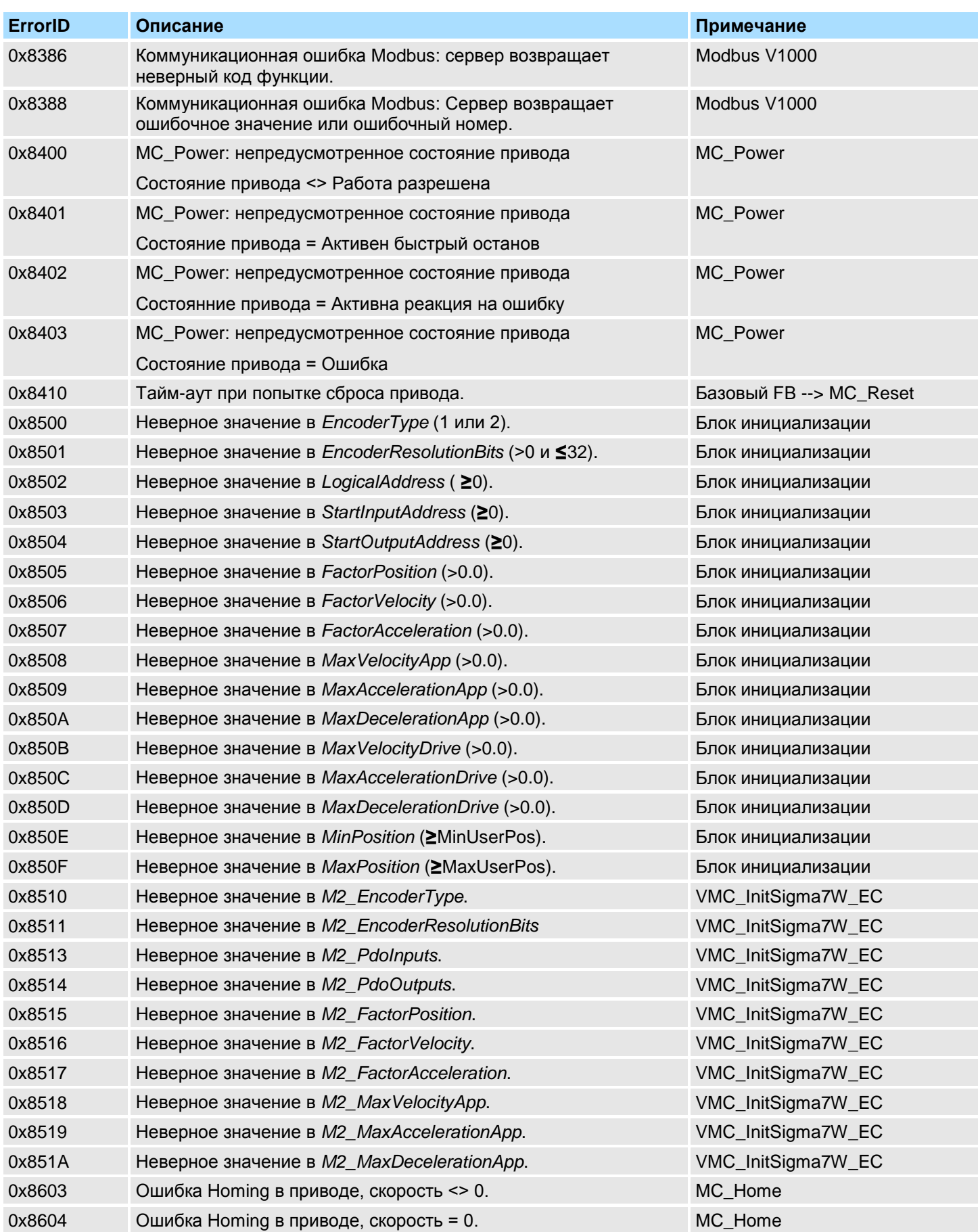

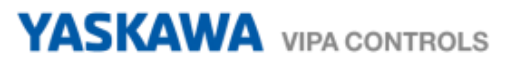

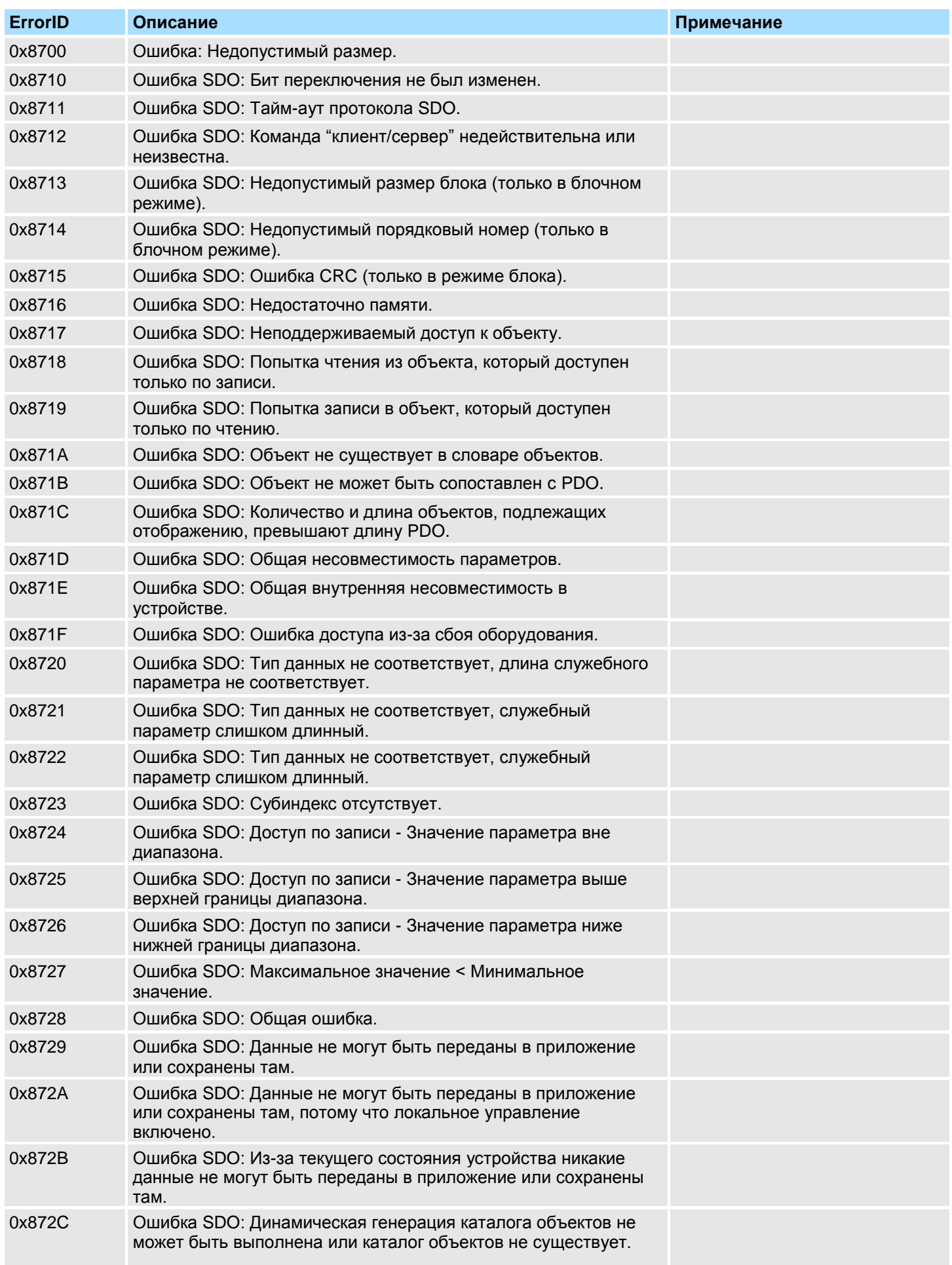

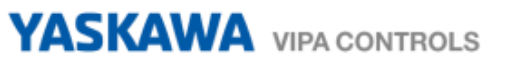

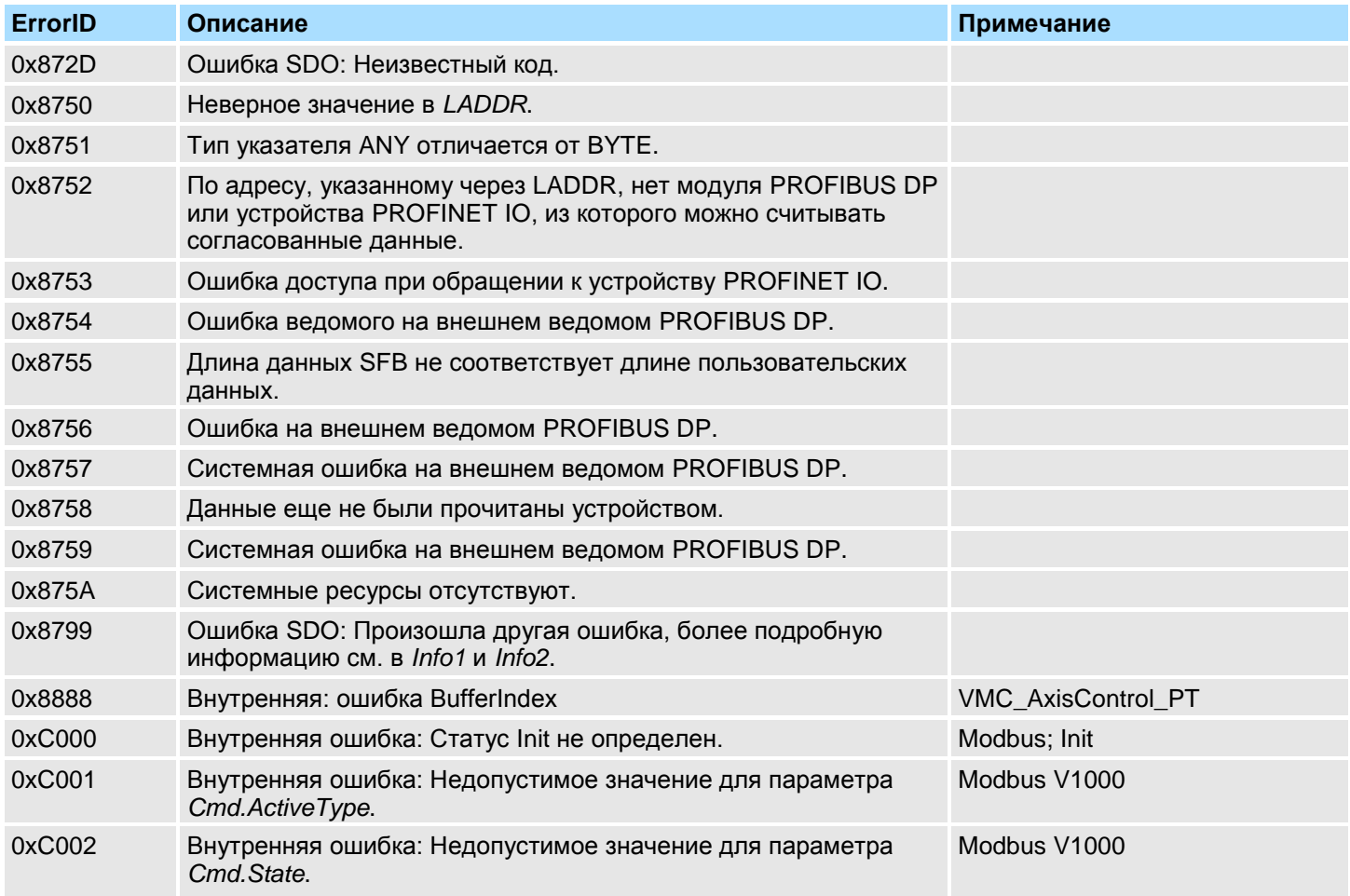